# 考生使用手册

# APP

版本号:2.0

修订时间:02.23

1.考前

1.1 下载 App

a. 安卓手机建议使用百度浏览器扫描提供的二维码进行下载, iOS 可直接在 App Store 中输入"云考场-专业版"进行下载 b. 点击下载按钮下载并安装 App

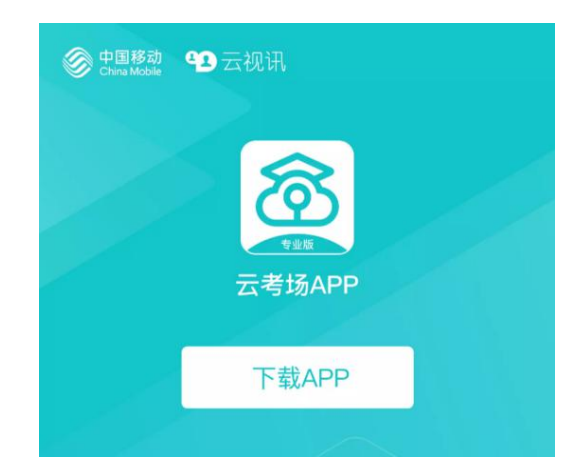

1.2 登录

a. 打开 App, 输入手机号和验证码

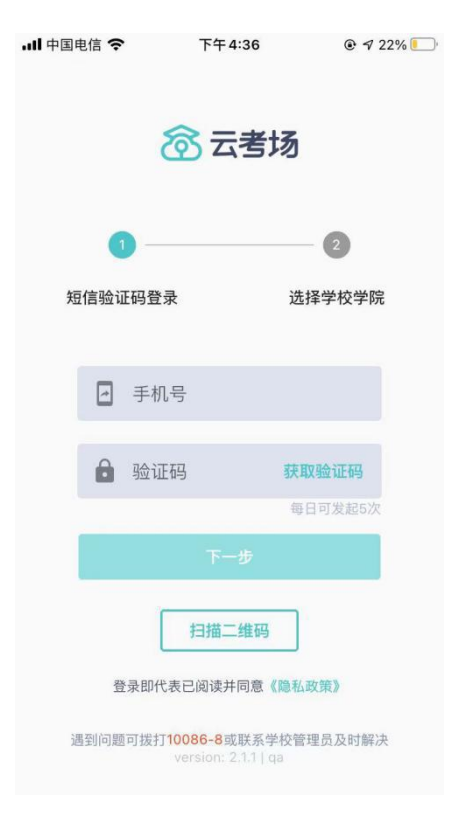

b. 选择学校学院

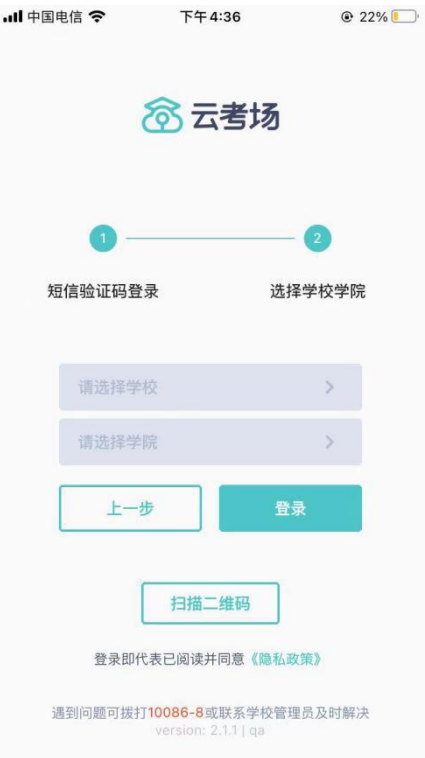

- 1.3 选择考试业务
- a. 考生可能会有多个考试业务,需要考生选择进入哪个业务里进 行考试

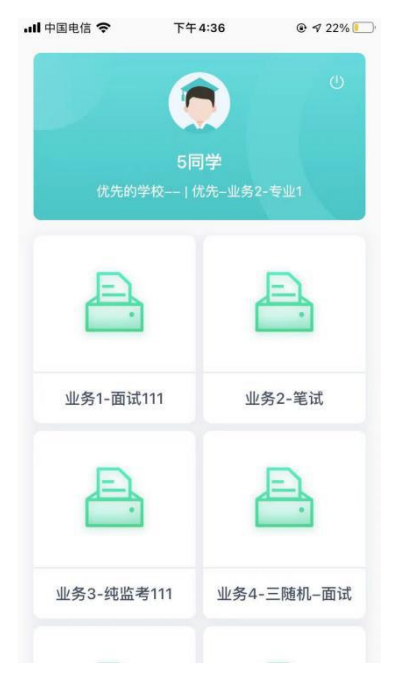

#### 1.4 选择专业

a. 当考生报考了多个专业时,会弹出选择专业的窗口,选择需要 进入的专业即可,若只报考了一个专业,则不需要选择专业

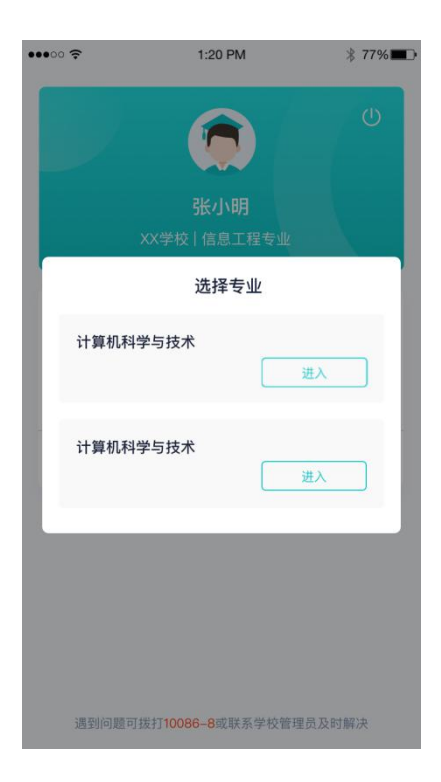

#### 1.5 看公告

a. 进入专业后可看到"学校公告"、"学院公告"

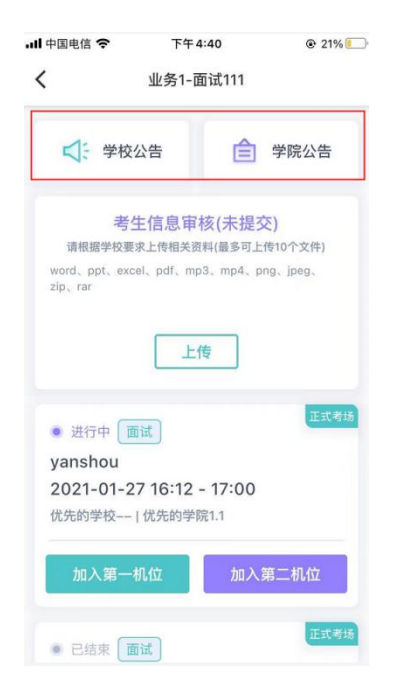

#### 1.6 考生信息审核

a. 考生可上传学校要求提交的资料供管理员审核,可上传图片、 视频、文件等(若该考试业务没有设置考生信息审核功能,则 不显示该模块)

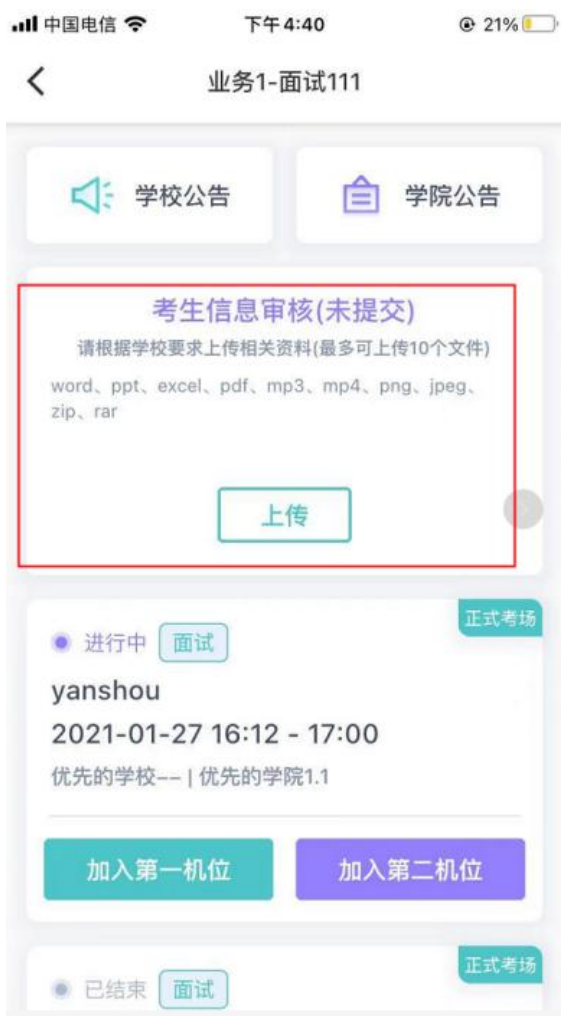

- 1.7 核对考场
- a. 查看考场信息,包括考场类型、各科目考试时间、科目名称、 科目介绍、考试类型等信息,若有疑问及时跟学校管理员取得 しょうしょく しょうしょう しょうしょく しゅうしょく しゅうしゅう しゅうしゅう しゅうしゅう しゅうしゅう しゅうしゅう しゅうしゅう しゅうしゅう
- b. 面试、笔试、上传视频均可使用 App 加入第一机位或第二机位

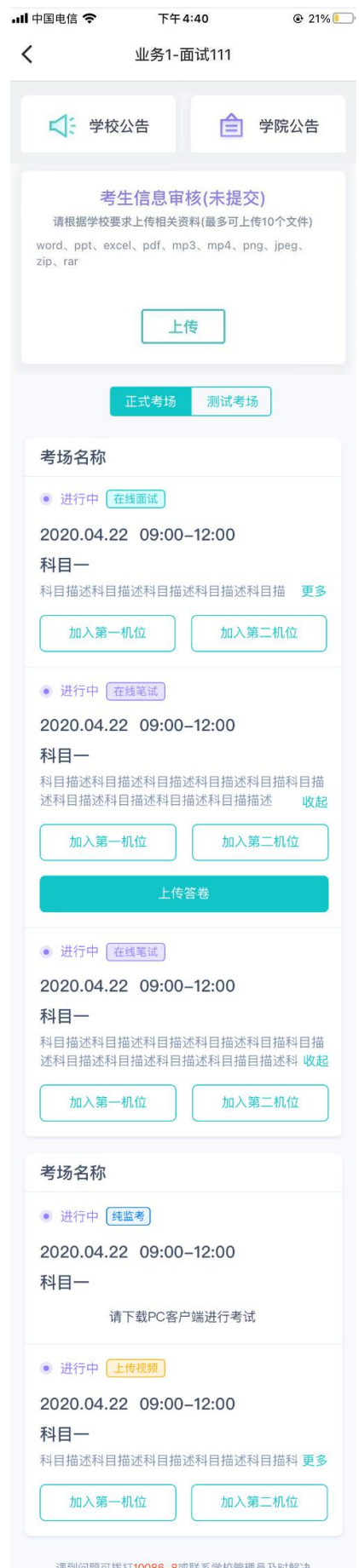

### 2.考中

进入考试房间

# 2.1 在线面试

# 2.1.1 选择加入第一机位

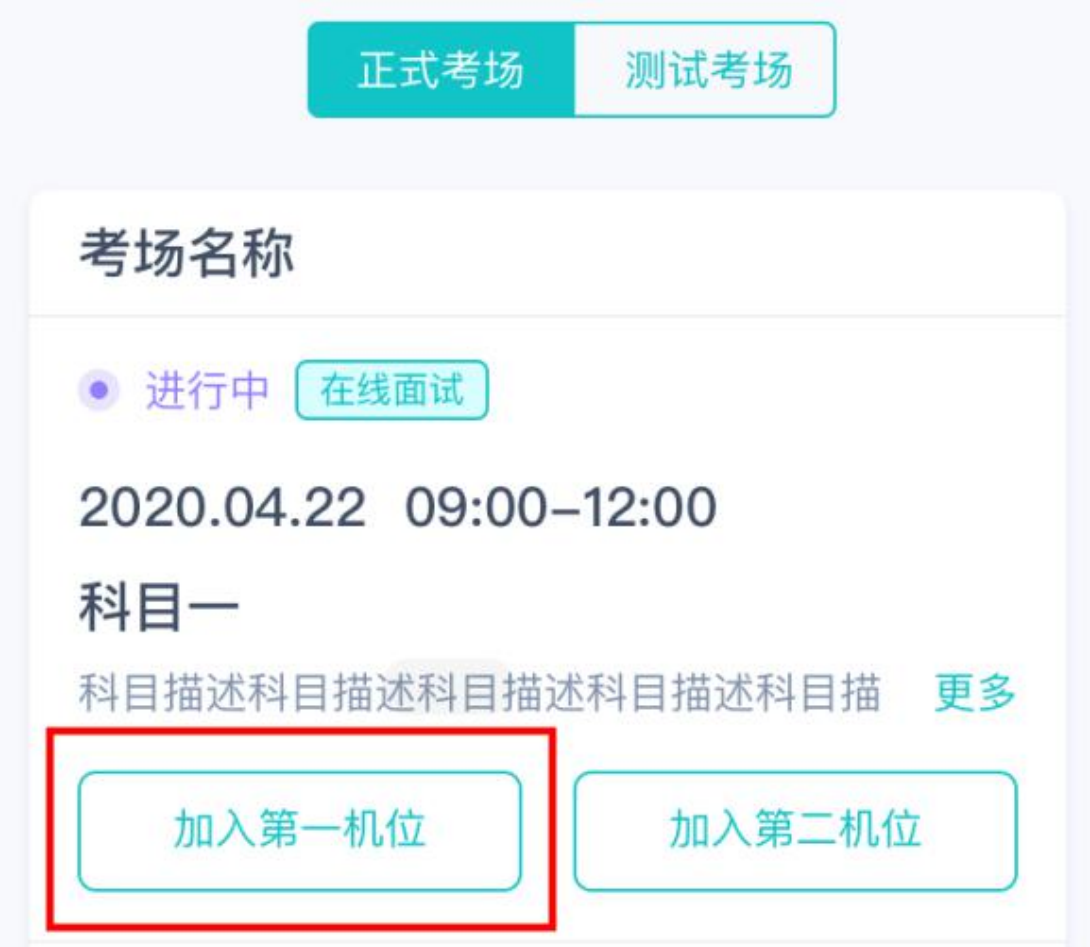

2.1.2 根据业务流程进行相应的步骤

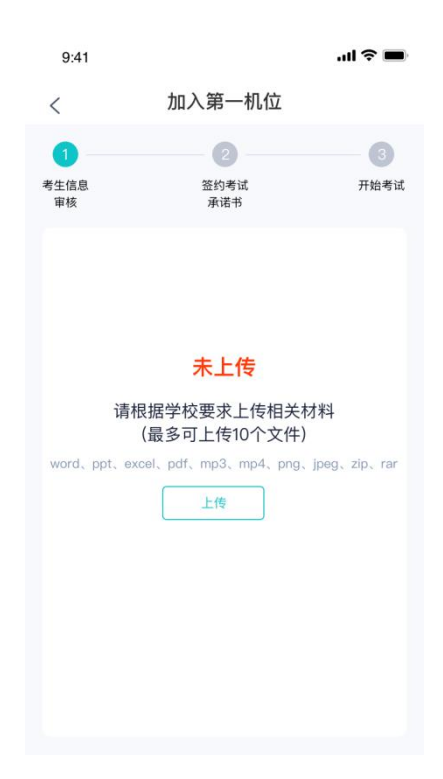

#### 2.1.3 签约考试承诺书

考前需要阅读并同意考试承诺书(若考试流程中没有设置该步骤 则不会显示)

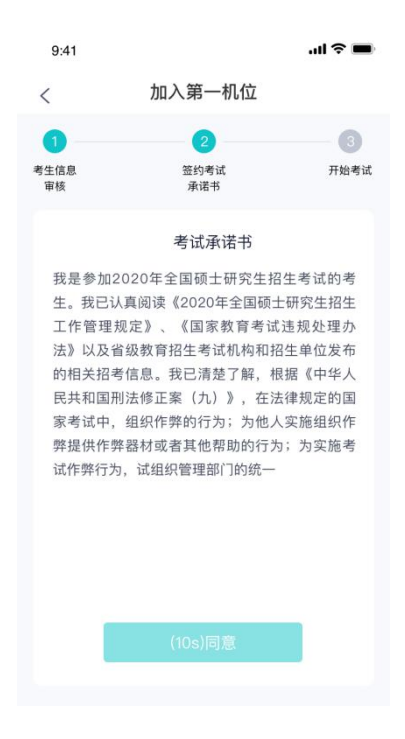

#### 2.1.4 进入考场

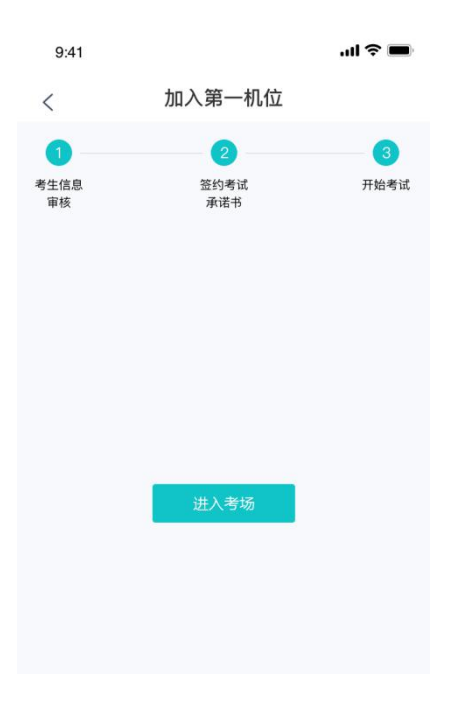

#### 2.1.5 人脸识别

- a. 点击进入考场按钮,若考场开启了人脸识别,则需要进行人脸 识别认[证\(若考场没有开启人脸识别则不会显示\)](https://confluence.class100.com/pages/viewpage.action?pageId=5538053)
- b. 阅读人脸识别须知

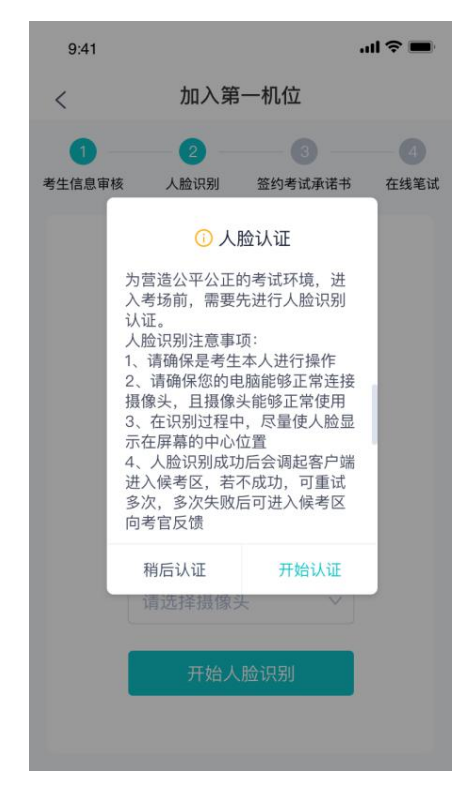

c. 进行活体检测和人脸识别认证

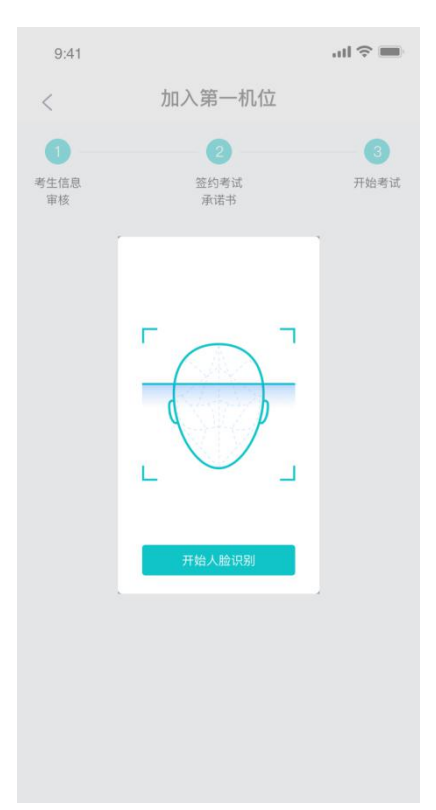

d. 若认证通过可进入下一步,若认证失败可重试或进入下一步 2.1.6 进入候考区

a. 当之前的步骤都进行完毕后,考生可以点击进入考场

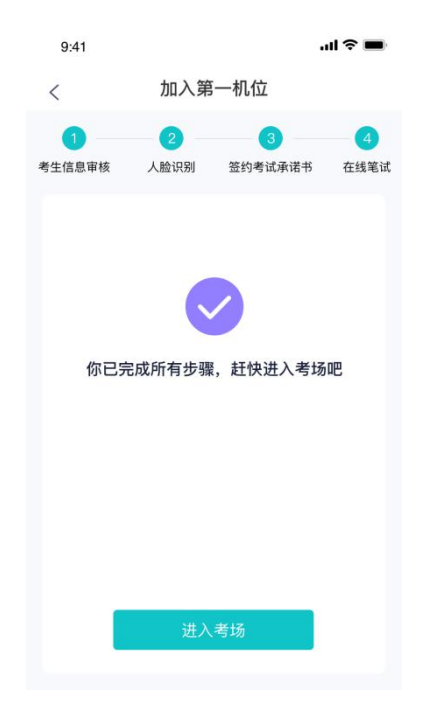

b. 考生先进入候考区与候考官交流

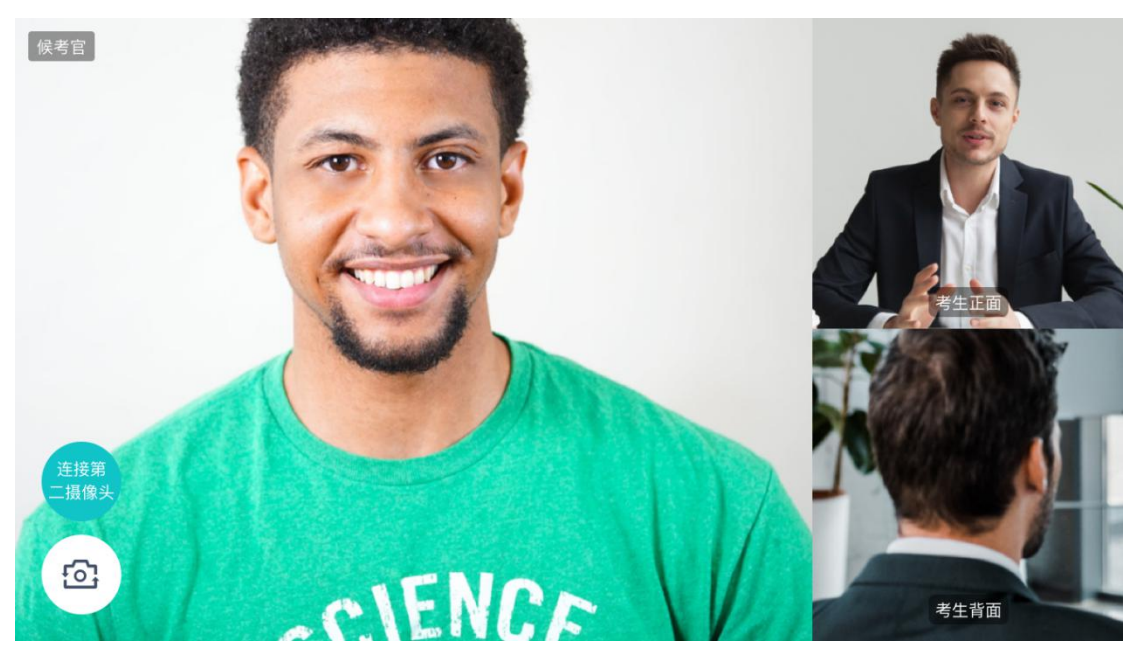

- 2.1.7 加入第二摄像头
- a. 在第一摄像头画面上点击"连接第二摄像头"按钮,会显示二 さんちょう ちょうかん さんじょう おおし さんかい はんしゃ はんしゃ はんしゅう はんしゅう しゅうかい しんしゅう しゅうしゅう しゅうしゅう はんしゅう はんしゃ はんしゃ はんしゃ

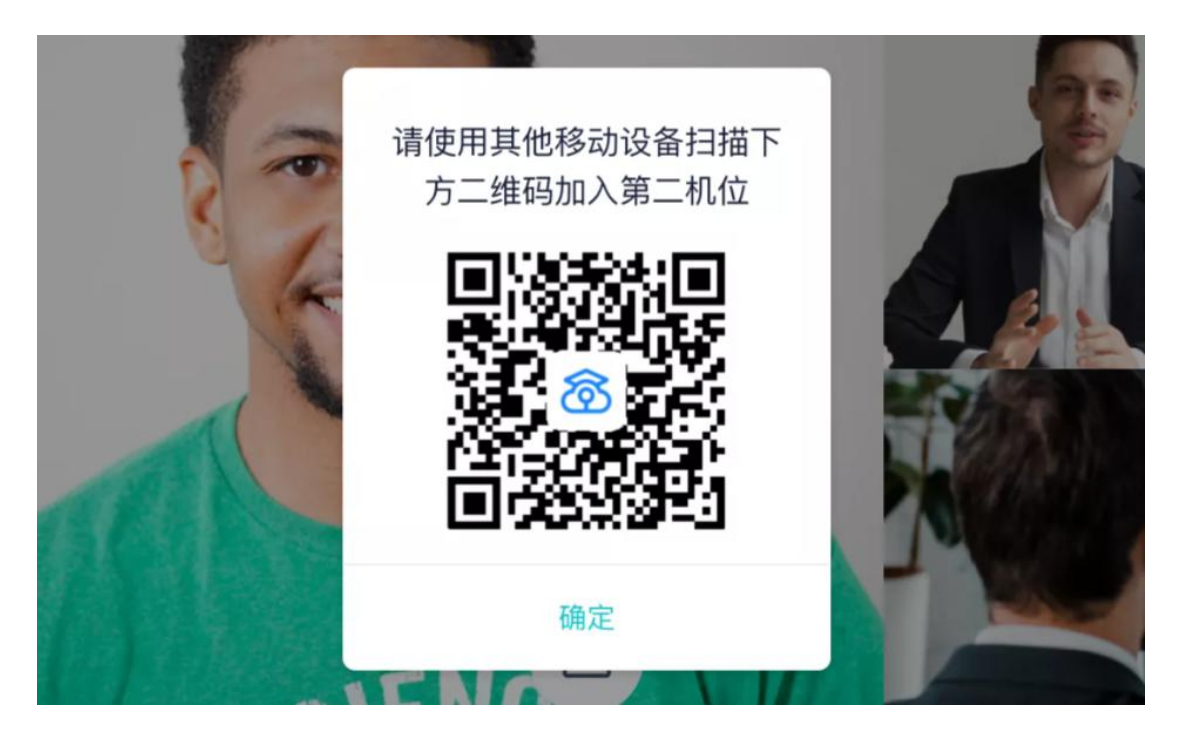

b. 使用第二部手机打开"云考场"App, 并点击"扫描二维码" 按钮扫描该二维码

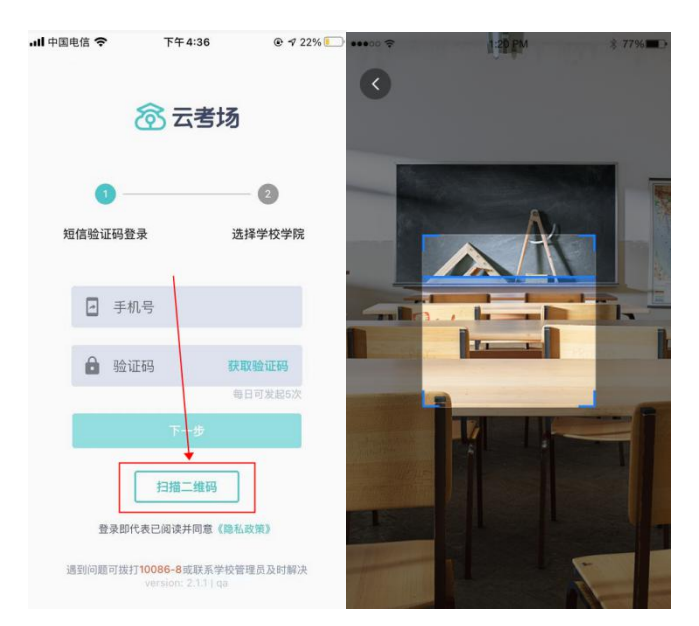

c. 也可在登录后选择"第二摄像头"加入考场

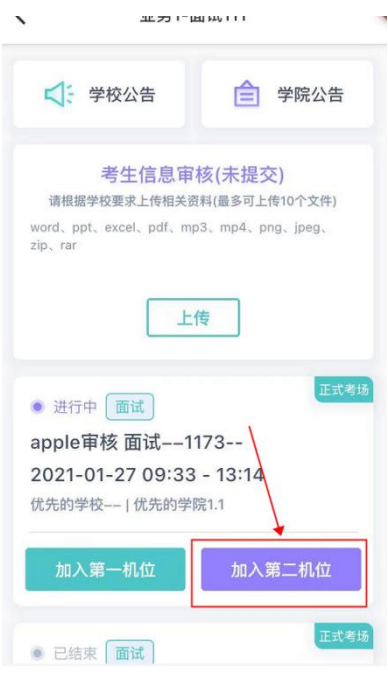

#### 2.1.8 进入考场

a. 当轮到该生进行面试时,该生在候考区会收到面试邀请

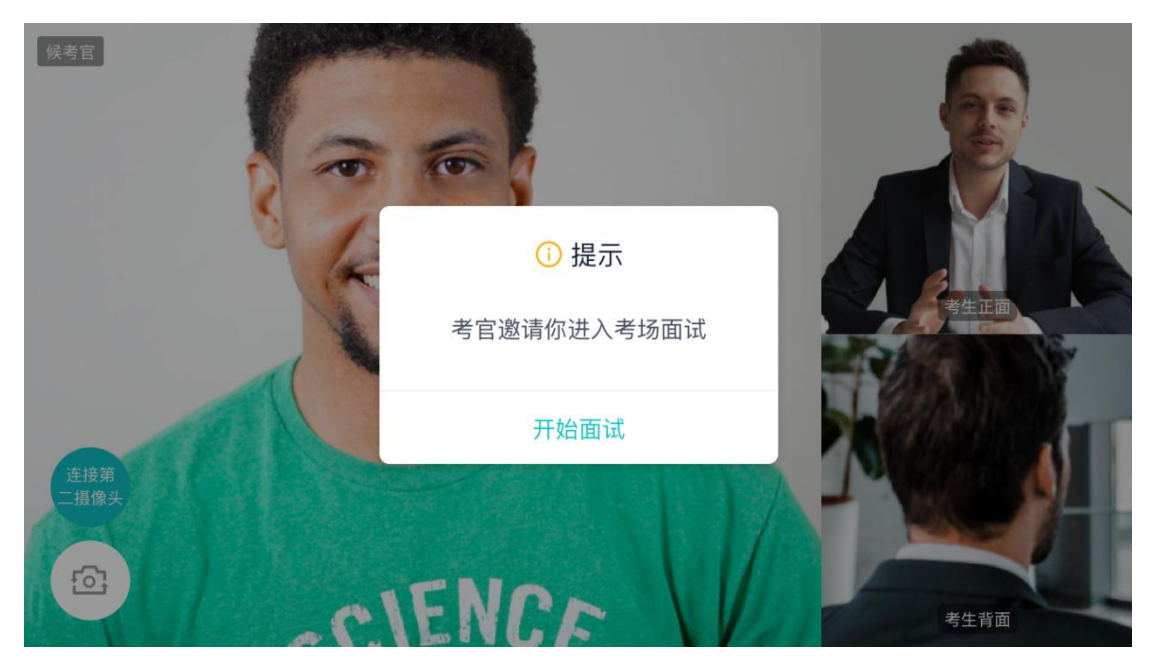

b. 点击开始面试按钮,考生会从候考区切换到考场进行面试

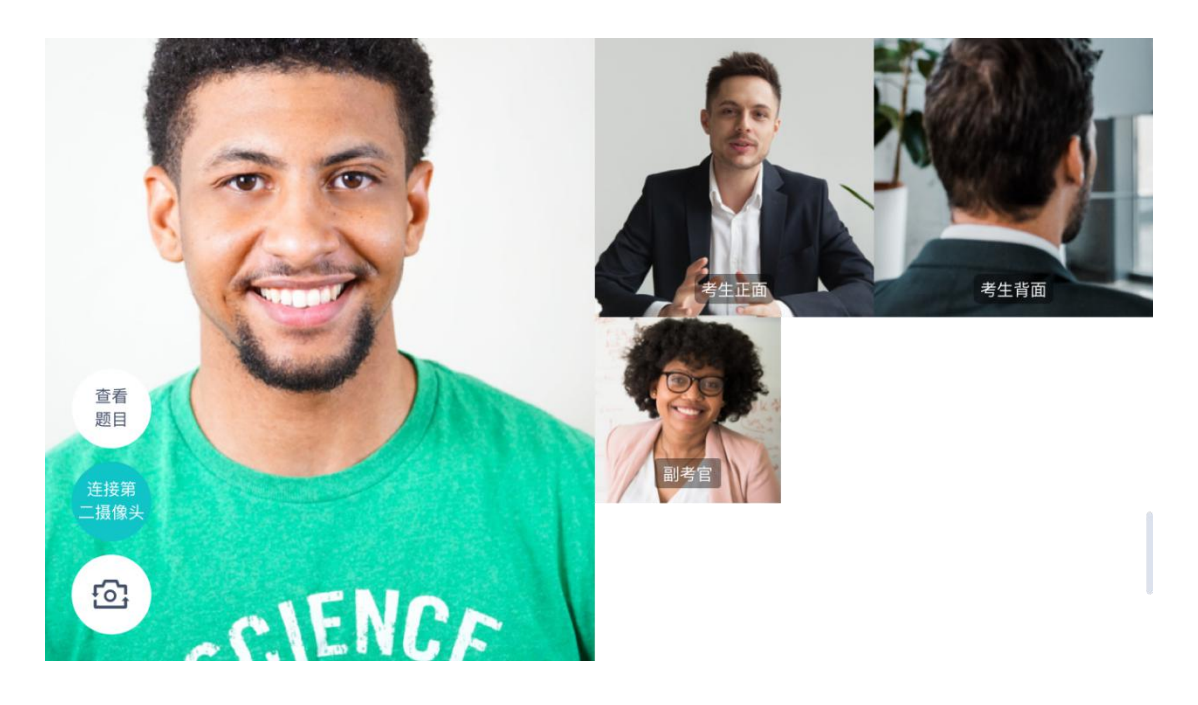

第一摄像头

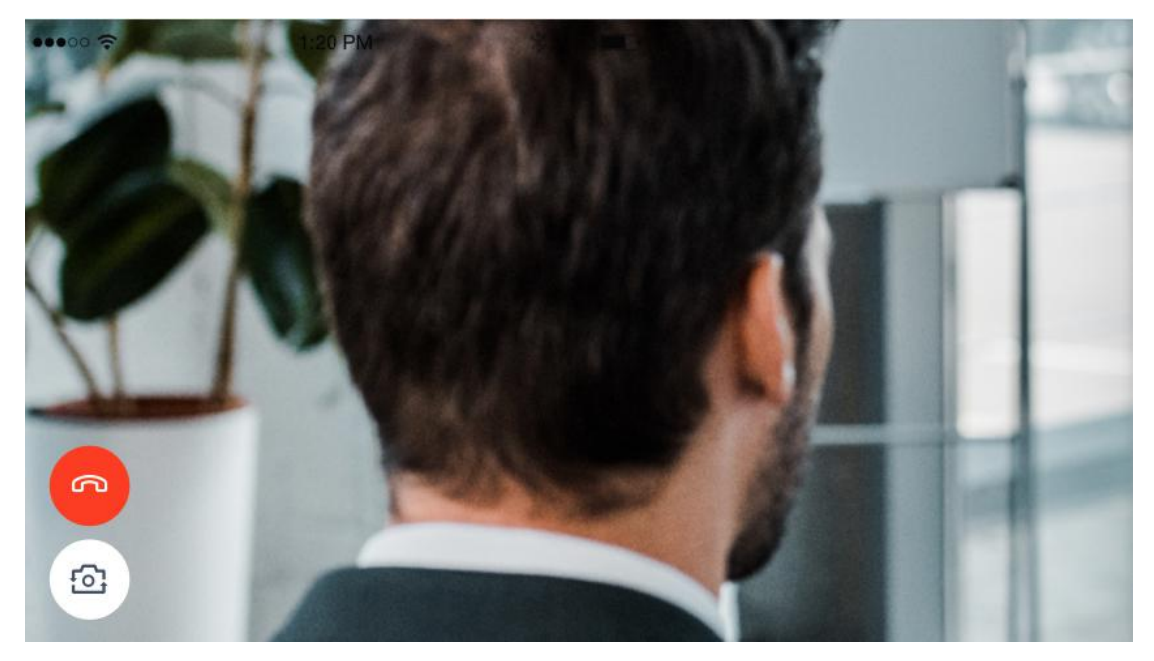

第二摄像头

c. 查看考题: 老师会下发考题,考生可以点击"查看题目"按钮 查看,支持全屏查看

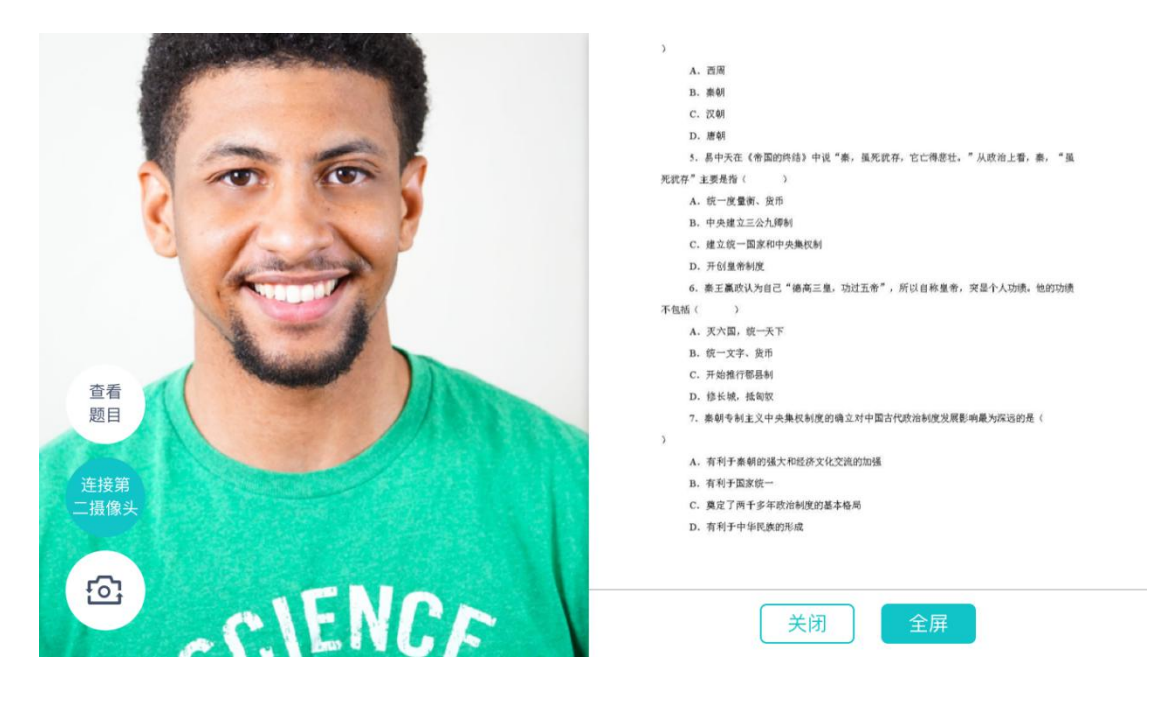

查看考题

- C. 汉朝 D. 唐朝 5. 易中天在《帝国的终结》中说"秦,虽死犹存,它亡得悲壮。"从政治上看,秦, "虽 死犹存"主要是指() A. 统一度量衡、货币 B. 中央建立三公九卿制 C. 建立统一国家和中央集权制 D. 开创皇帝制度 6. 秦王赢政认为自己"德高三皇, 功过五帝", 所以自称皇帝, 突显个人功绩。他的功绩 不包括() A. 灭六国, 统一天下
	- B. 统一文字、货币
	- C. 开始推行郡县制

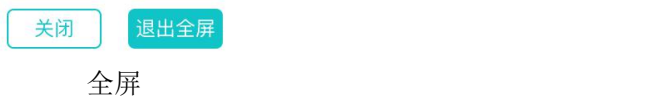

- 2.1.9 考场结束
- a. 面试结束时,考生会收到面试结束提醒

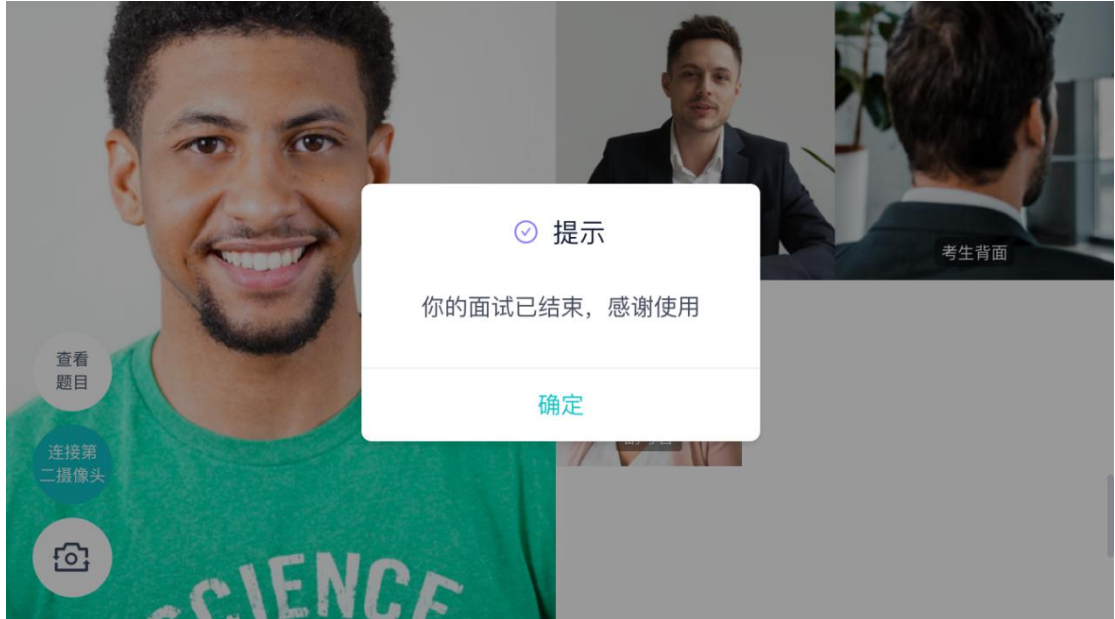

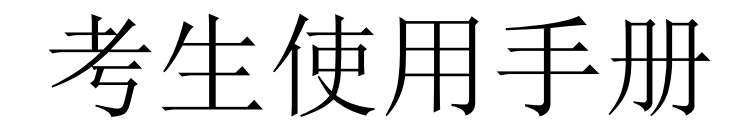

web 或 windows

版本号:2.0

修订时间:02.23

# **1.考前**

#### **1.1 注意事项**

考生考官支持使用 web 或客户端进行笔试(功能相同,本说明以 web 端为例) 下载客户端注意事项:

a. Windows 操作系统初次使用客户端时安全软件可能会弹出提示,点击"允许"即可

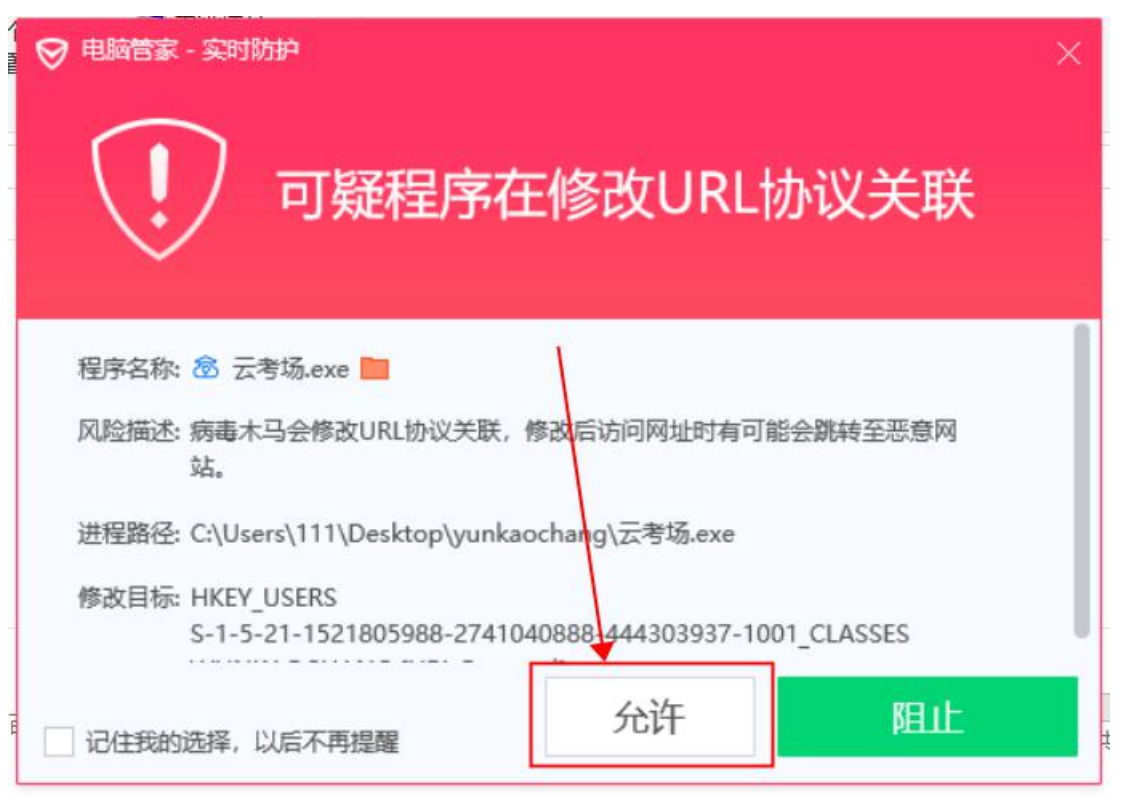

b. Mac 系统初次使用客户端时可能会提示"来自身份不明的开发者",请根据提示进行 ところ 操作 しょうしょう かいしん かいしん かいしん かいしん かいしん かいしん

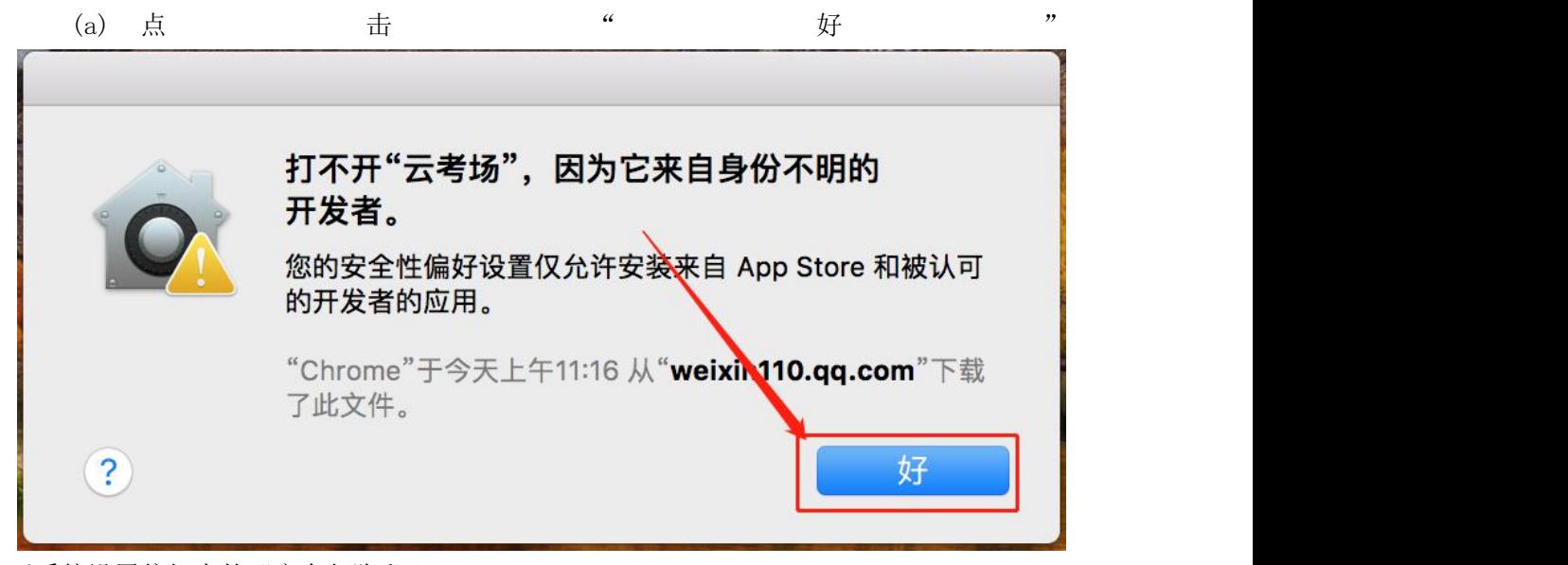

(b) 打开系统设置偏好中的"安全与隐私"

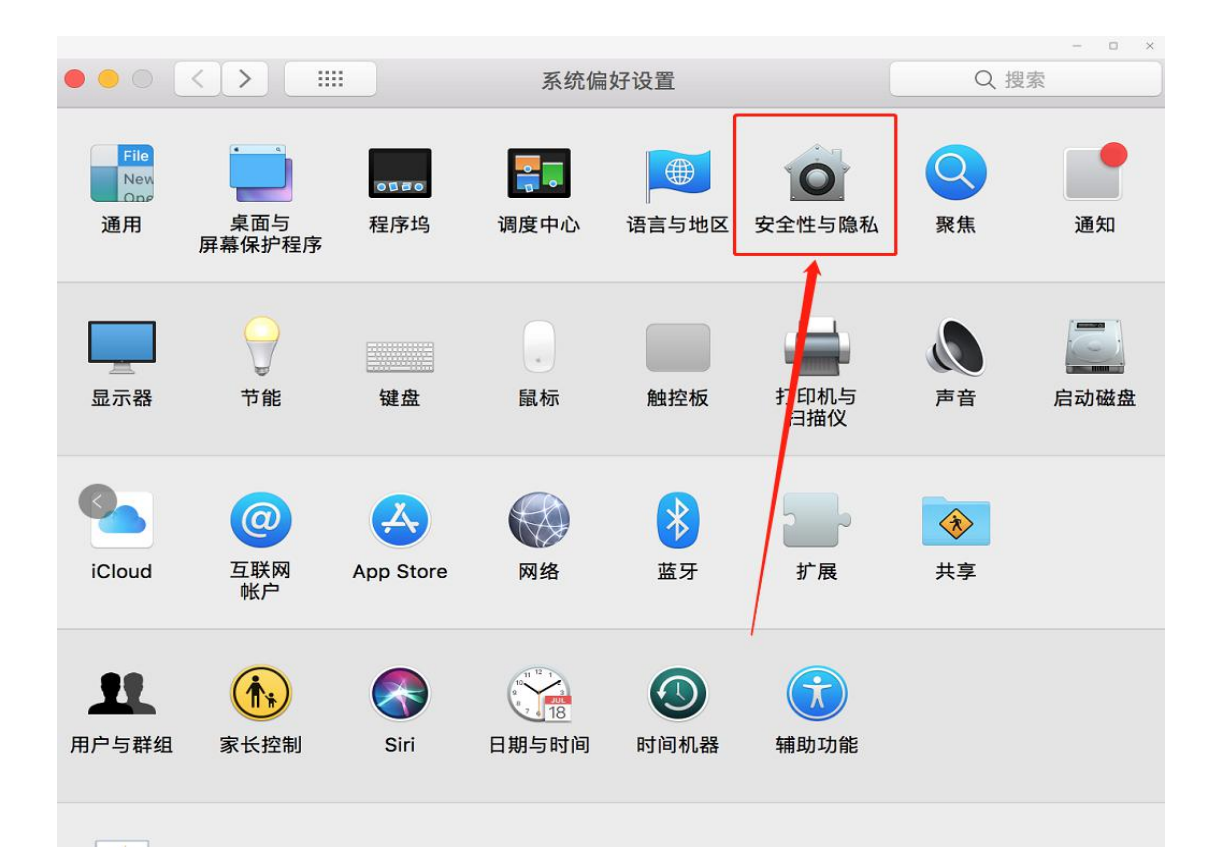

(c) 选择"仍要打开"

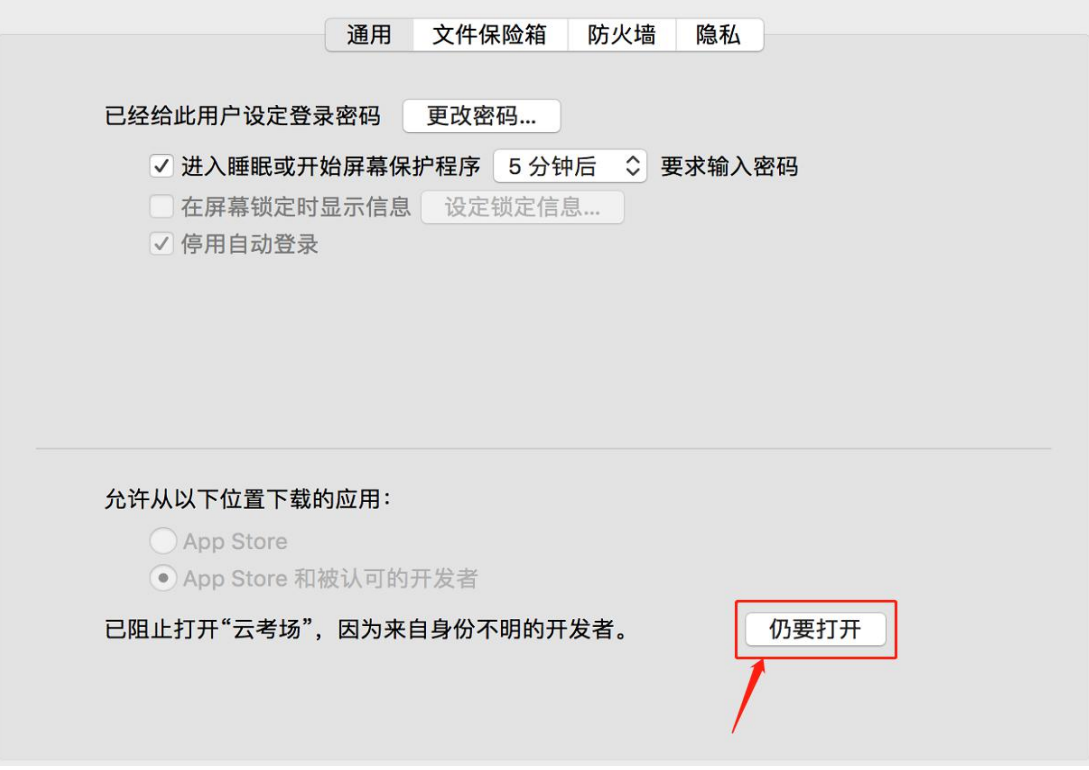

#### **1.2 登录**

- a. 打开"云考场"登录链接
- b. 选择角色:我是考生
- c. 输入手机号
- d. 填写短信验证码

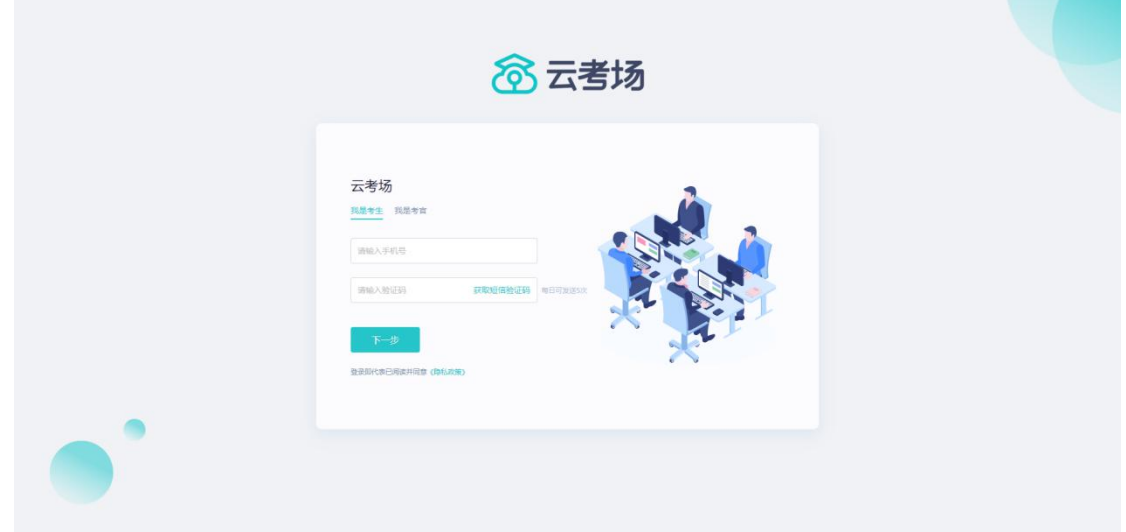

- e. 选择自己所在的学校
- f. 选择学院

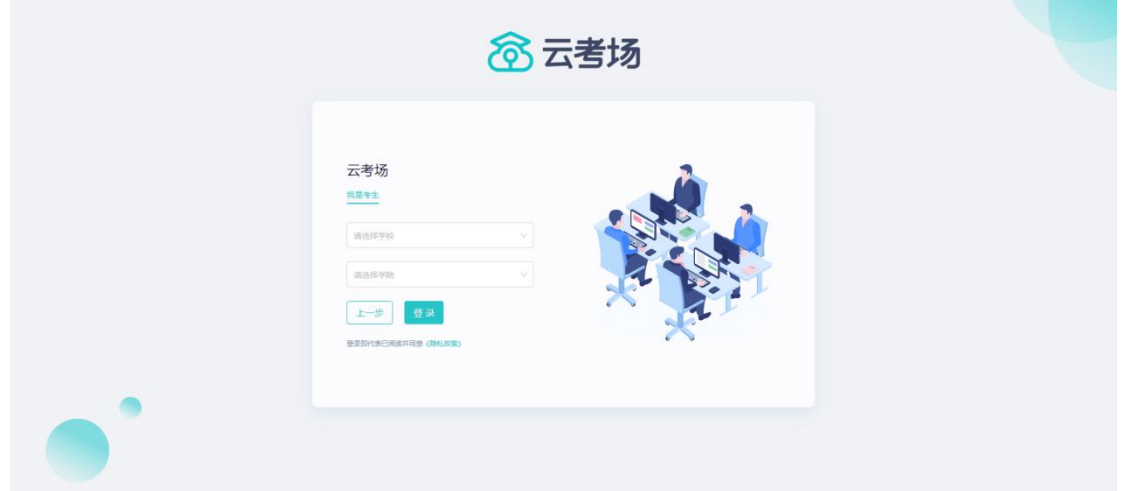

# **1.3 选择并进入业务**

a. 考生可能有多个考试业务,需要选择进入哪个业务

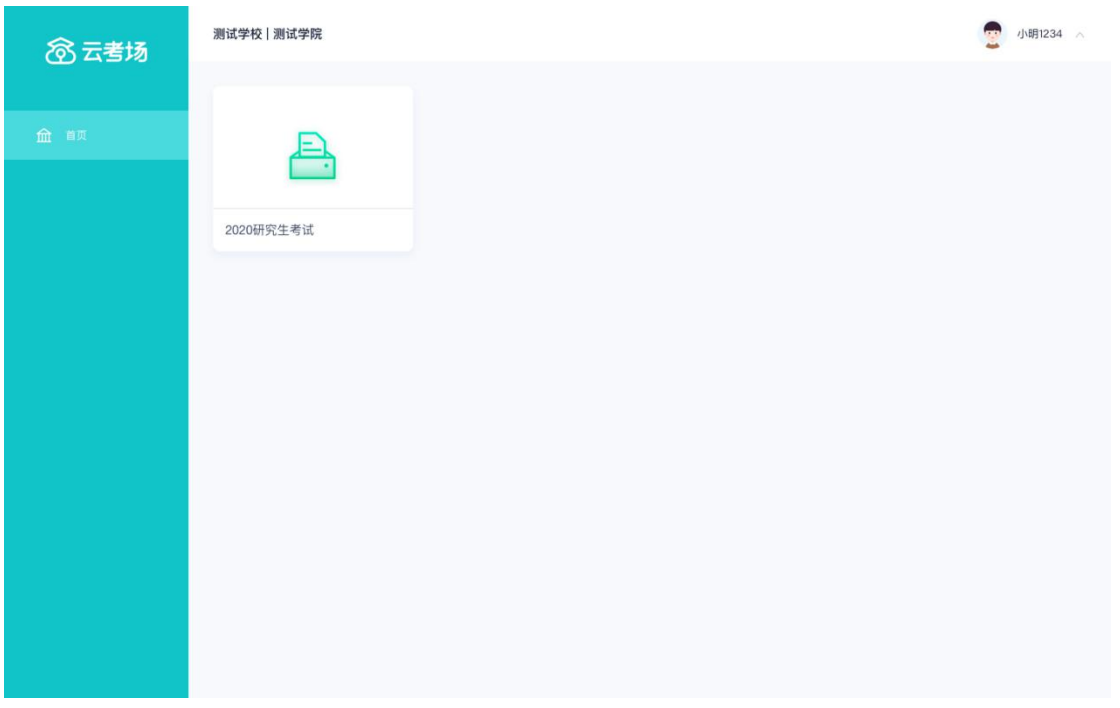

#### **1.4 选择专业**

b. 当考生报考了多个专业时,会弹出选择专业的窗口,选择需要进入的专业即可,若只报考了一 个专业,则不需要选择专业

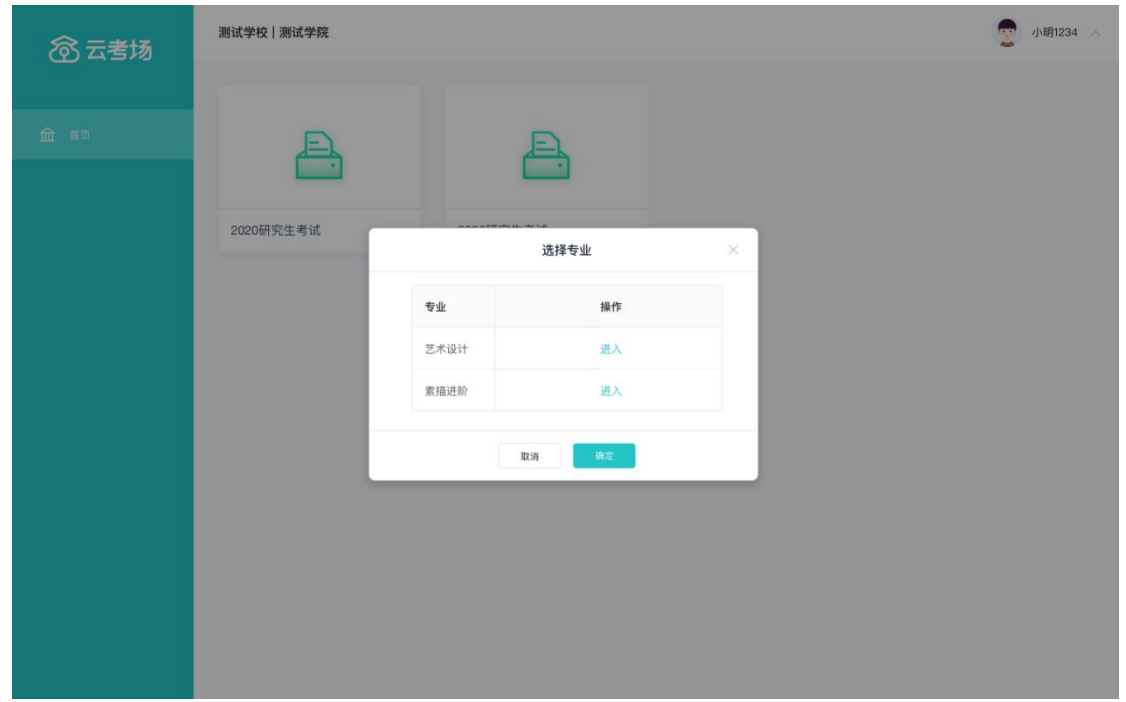

#### **1.5 考生缴费**

a. 当专业需要缴费时,会显示考生的缴费状态,不需要收费则不显示

b. 若未缴费,考生需要点击"去缴费"按钮进行缴费

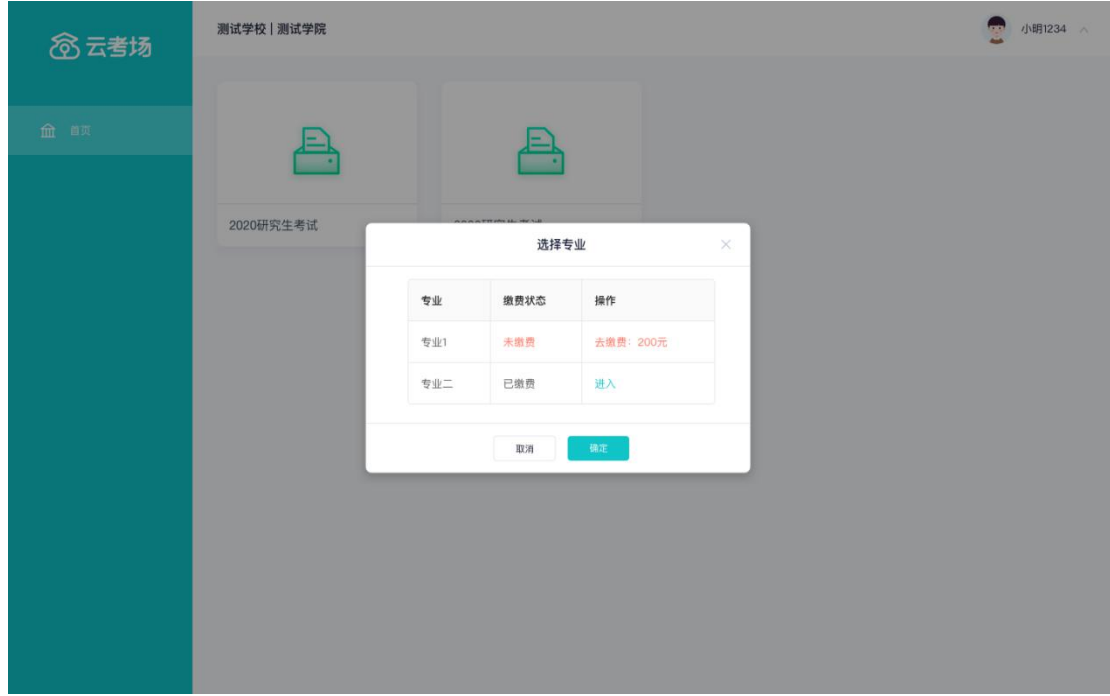

c. 考生使用微信扫描二维码即可

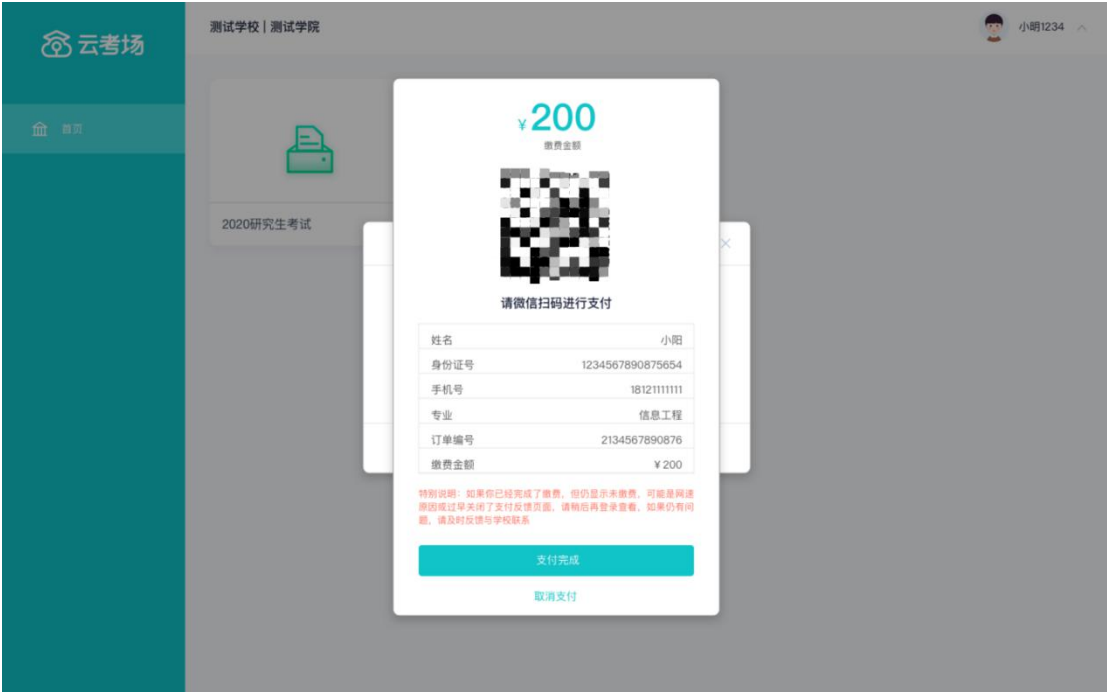

- d. 支付完成后,请点击"支付完成"按钮,若系统检测到你已经支付成功,则可进入该专业
- e. 若考生已支付,但仍提示未交费,可能是网速原因导致,请稍后再登录查看

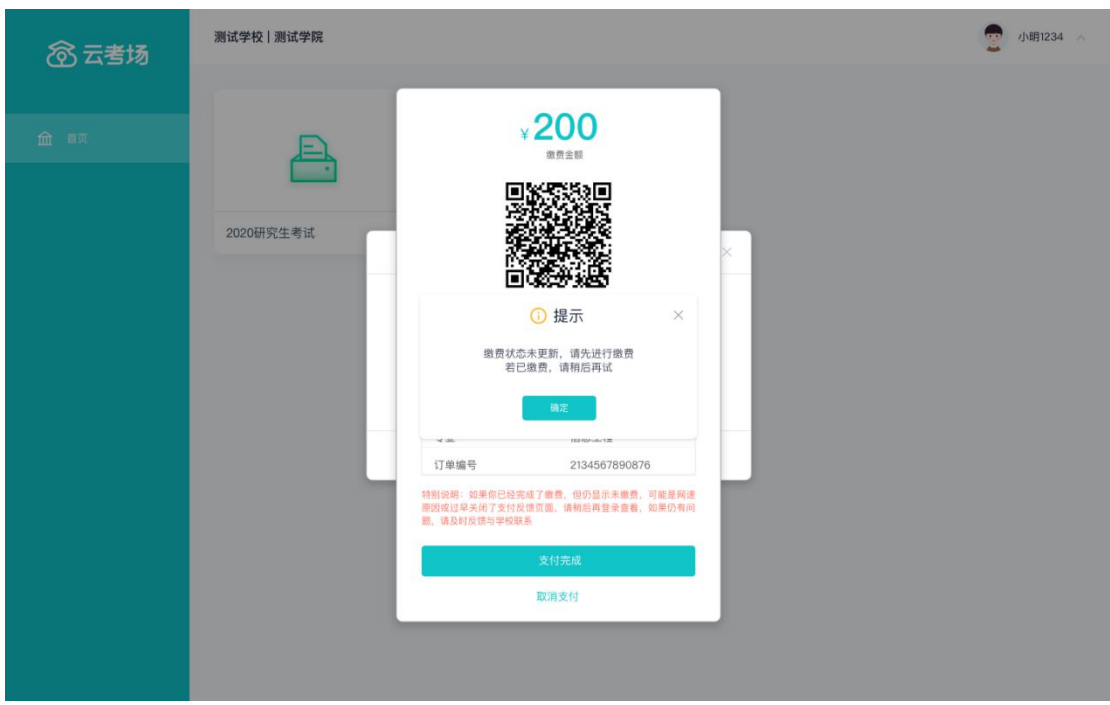

#### **1.6 下载移动客户端**

a. 使用智能手机打开浏览器扫描二维码,或登录官网进行下载 https://ykc-download.hanwangjiaoyu.com/v2

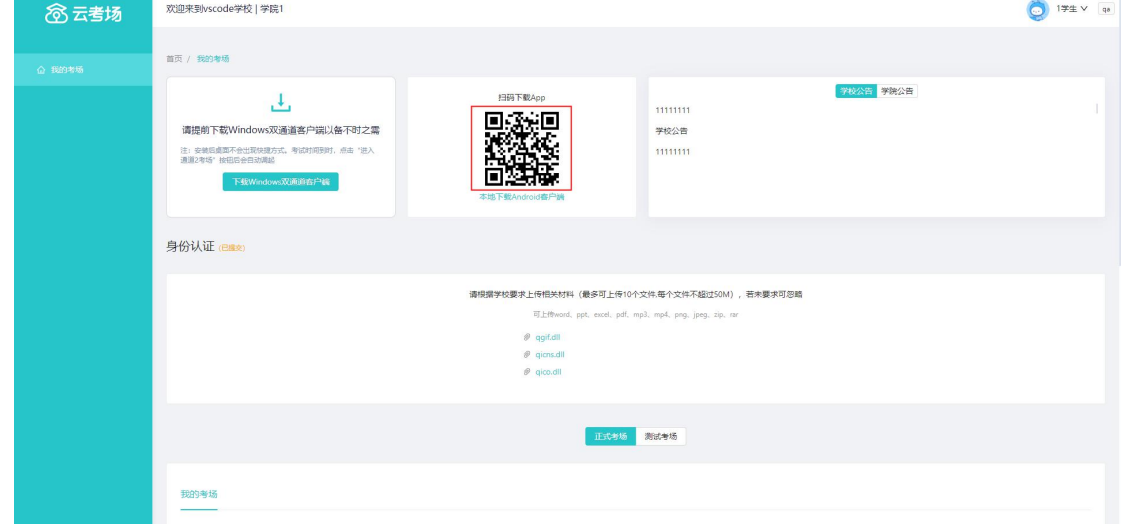

b. 根据步骤进行安装

## **1.7 查看学校、专业公告**

a. 通过学校、专业公告了解考试要求

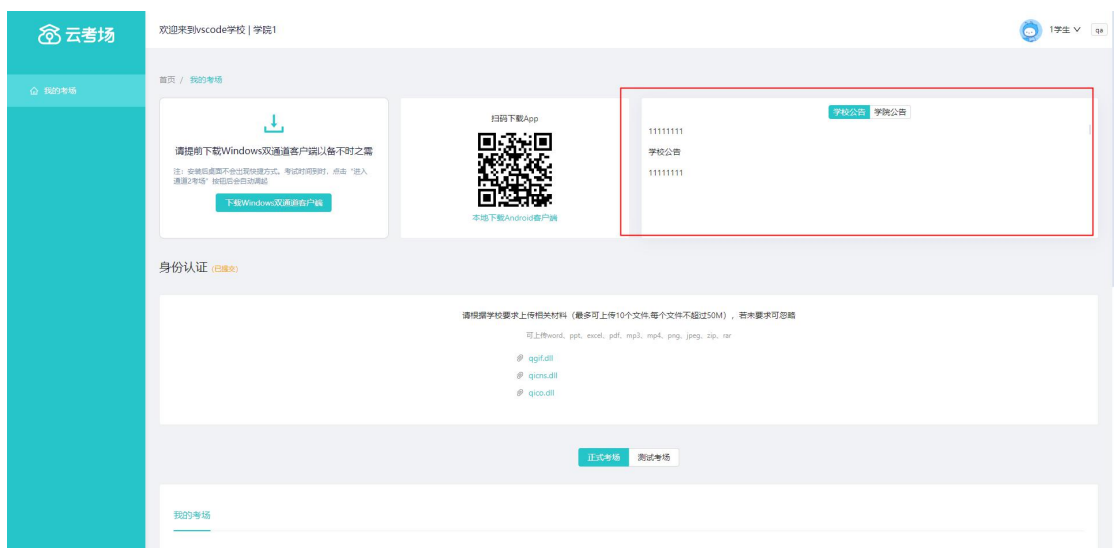

## **1.8 考生信息审核(若考试流程中没有设置该步骤则不会显示)**

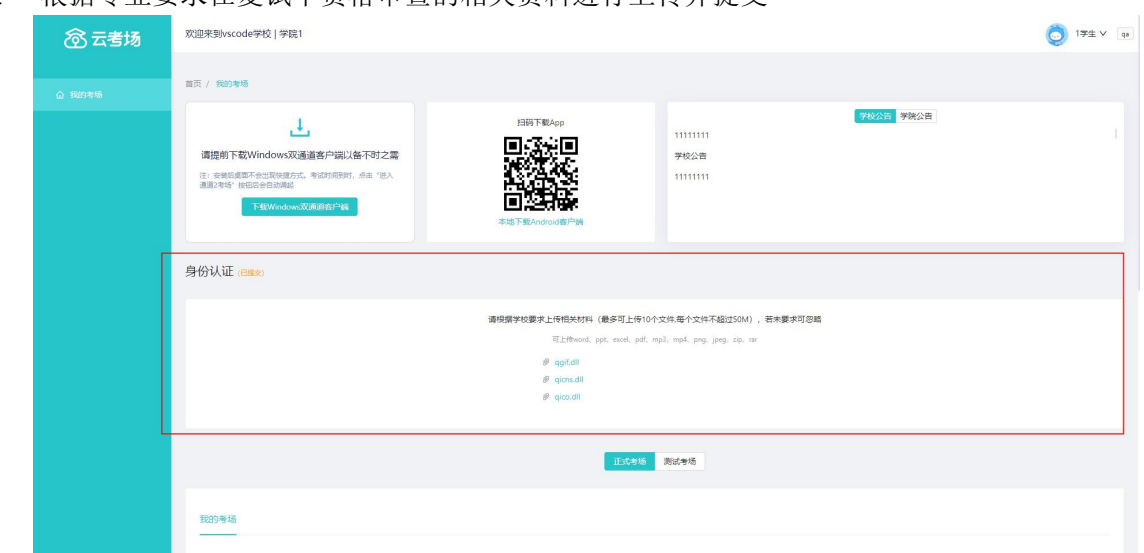

a. 根据专业要求在复试中资格审查的相关资料进行上传并提交

- b. 等待学校管理员审核
- c. 若审核不通过需要重新提交材料

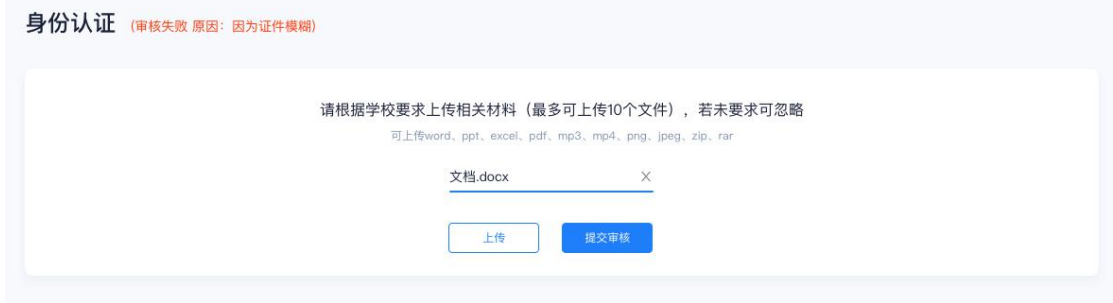

# **1.9 核对考场**

a. 查看该专业考场各科目的信息,包括考场类型、专业、名称、科目、考试类型、状态等,若有 疑问及时跟学校管理员取得联系

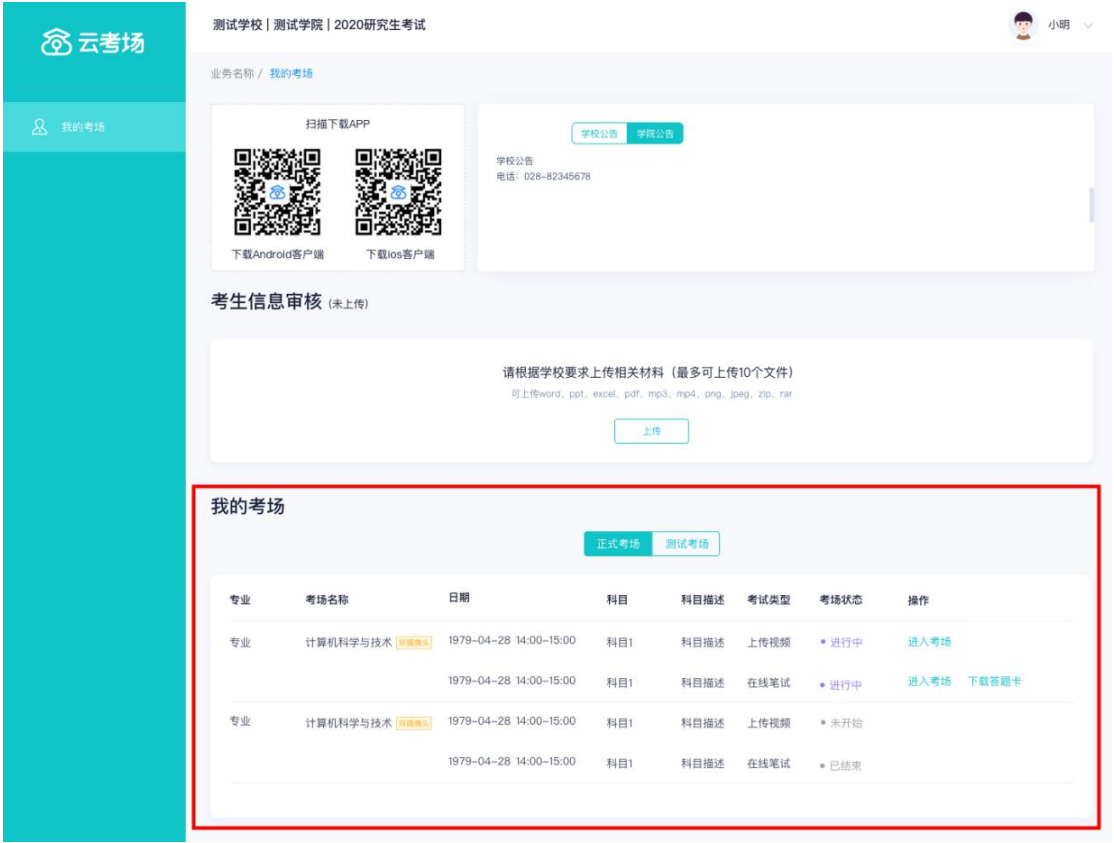

# **2.考中**

# **2.1 点击进入考场按钮**

#### **2.2 根据业务流程进行相应的步骤**

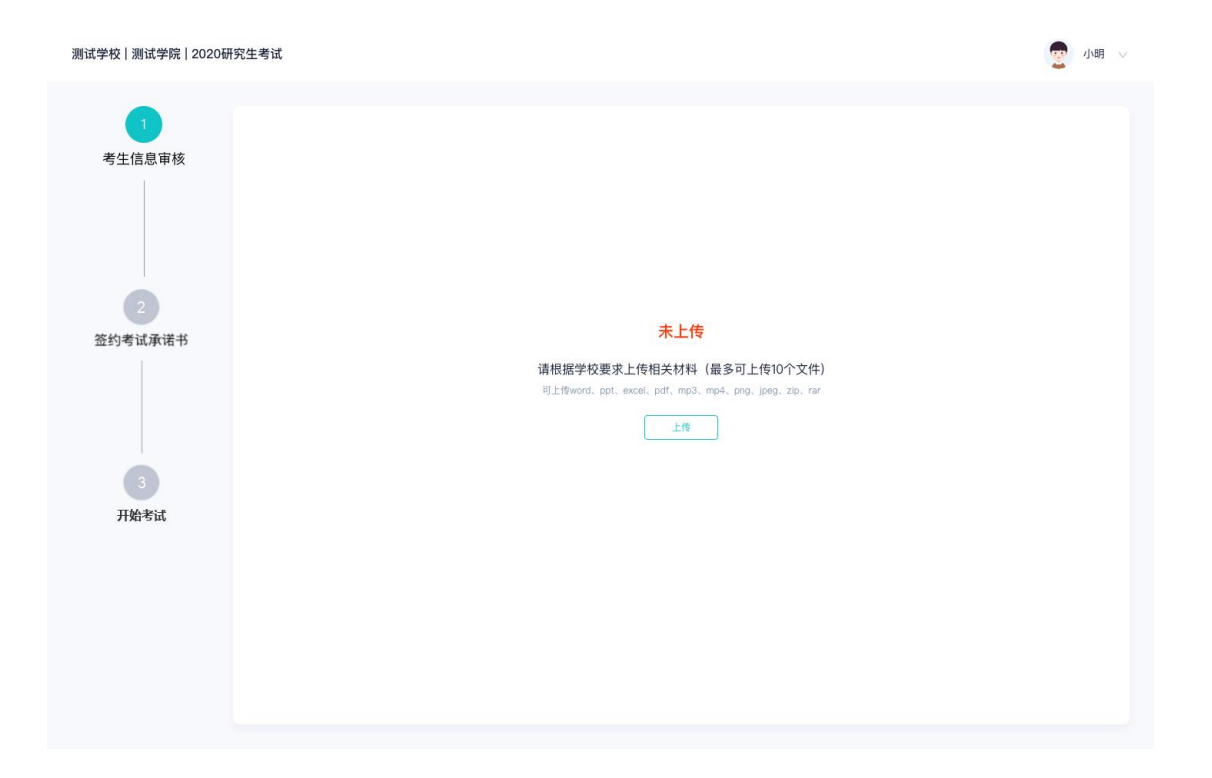

## **2.3 签约考试承诺书(若考试流程中没有设置该步骤则不会显示)**

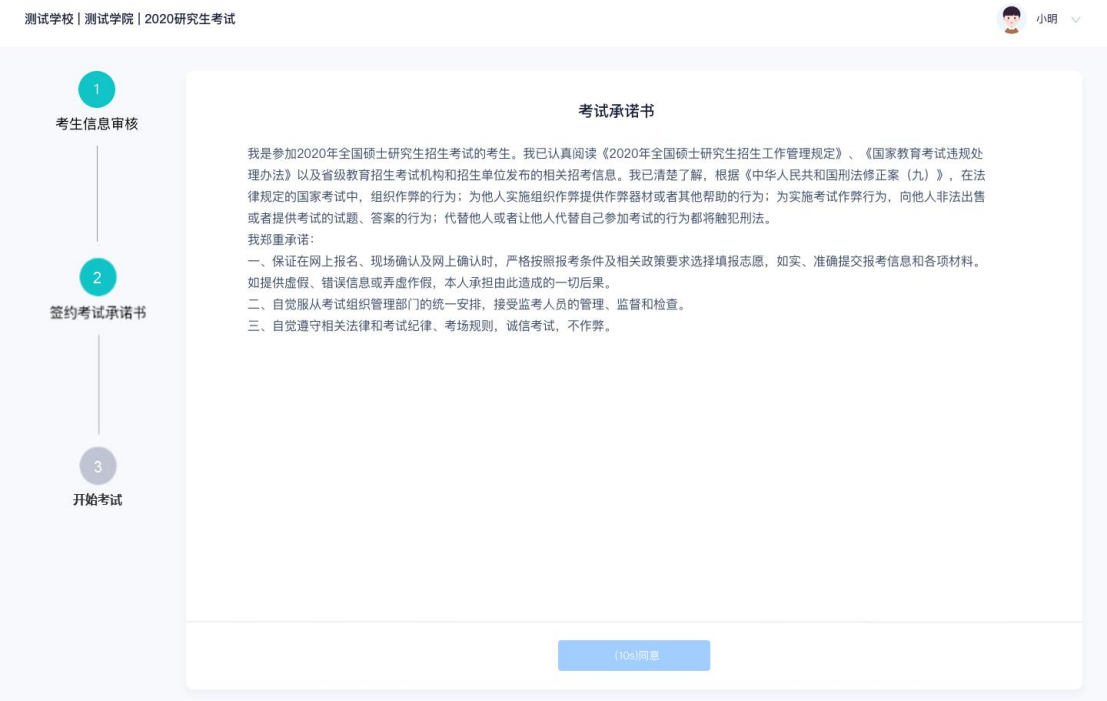

#### **2.4 开始考试**

#### a. 选择要进行的科目点击"进入考场"按钮

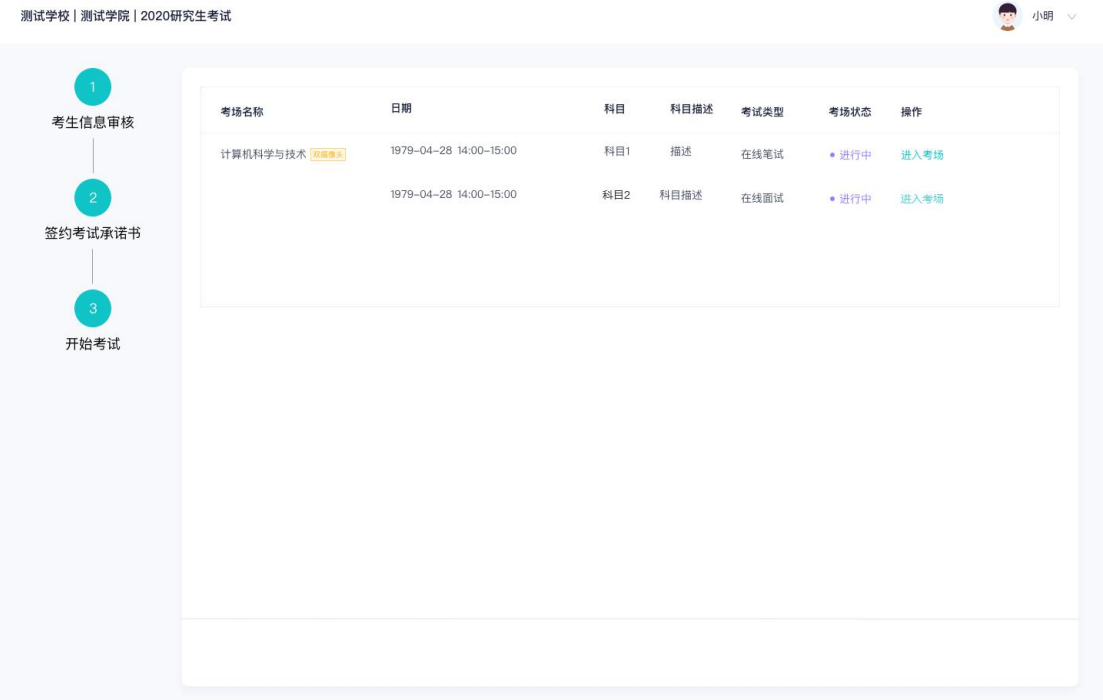

#### **2.5 人脸识别**

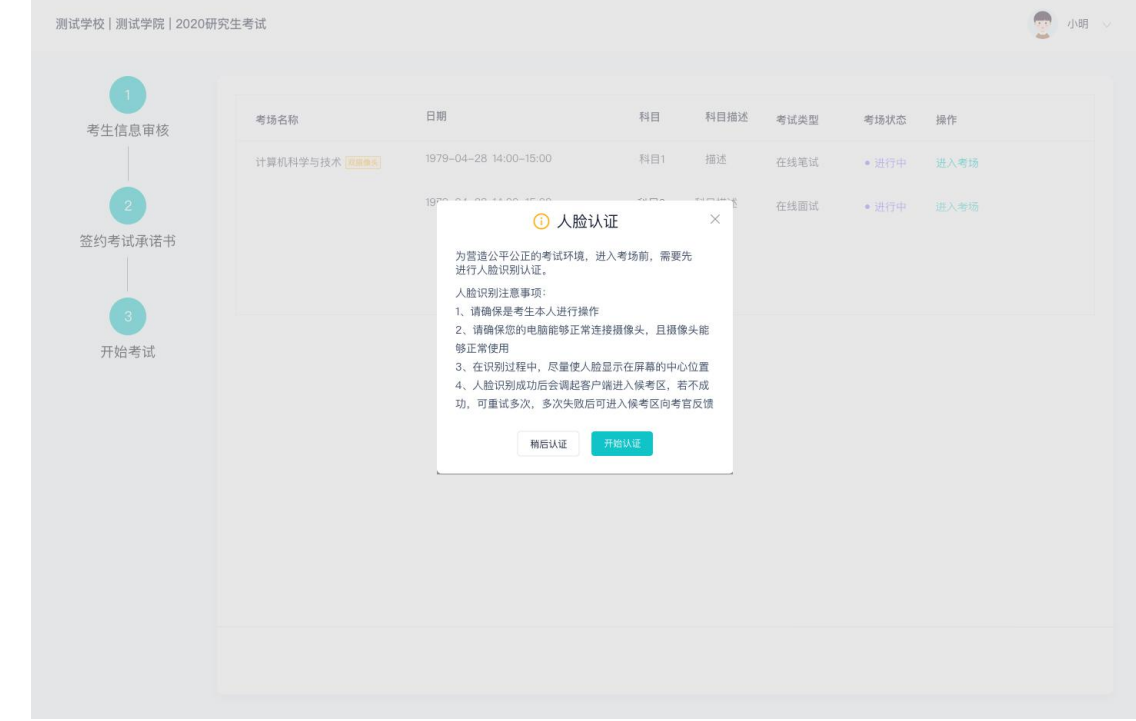

a. 若该科目开启了人脸识别,则需要进行人脸识别认证,没有开启人脸识别则不会显示

- b. 进行活体检测和人脸识别认证
- c. 系统对接公安部数据, 若认证成功可进入候考区, 若认证失败可点击"重试"。若一直认证失 败也可进入候考区,但在考官界面会提示"人脸识别认证未通过",考生须将身份证原件在面 试中展示给考官,进行"人证对比"。考试过程中,考官可以查看人脸识别时的截图,确保面 试考生是参加人脸识别考生本人,避免替考。

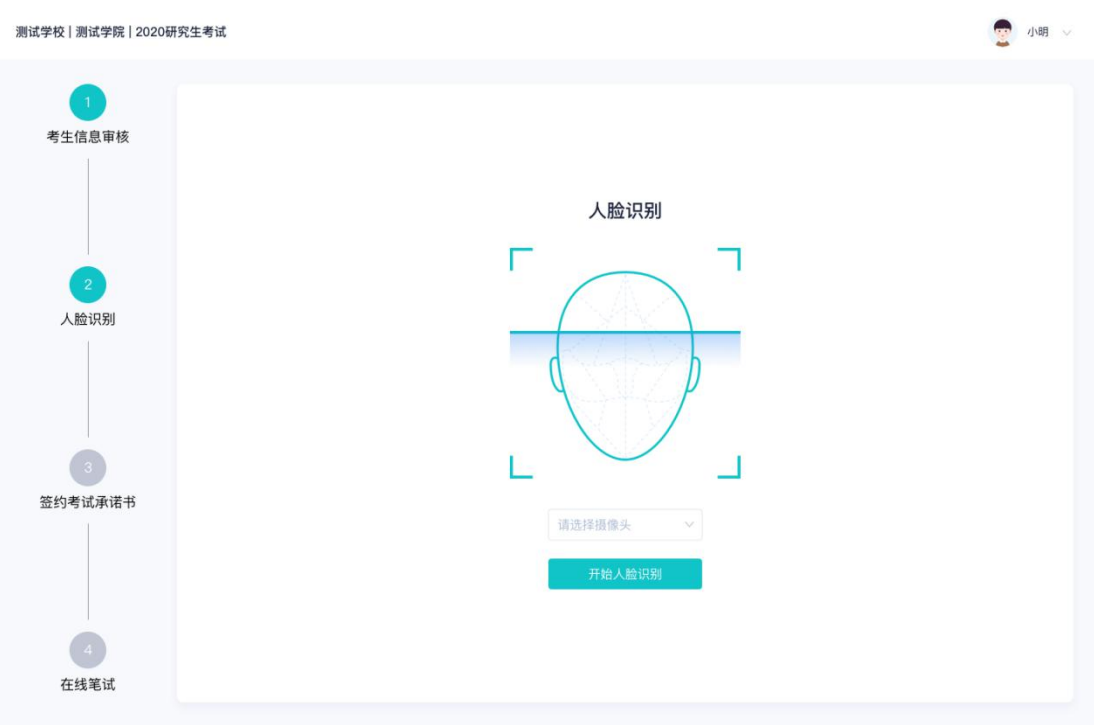

## **2.6 进入考试房间**

#### **2.6.1** 在线面试

a. 考生会先进入候考区,可以进行设备调试

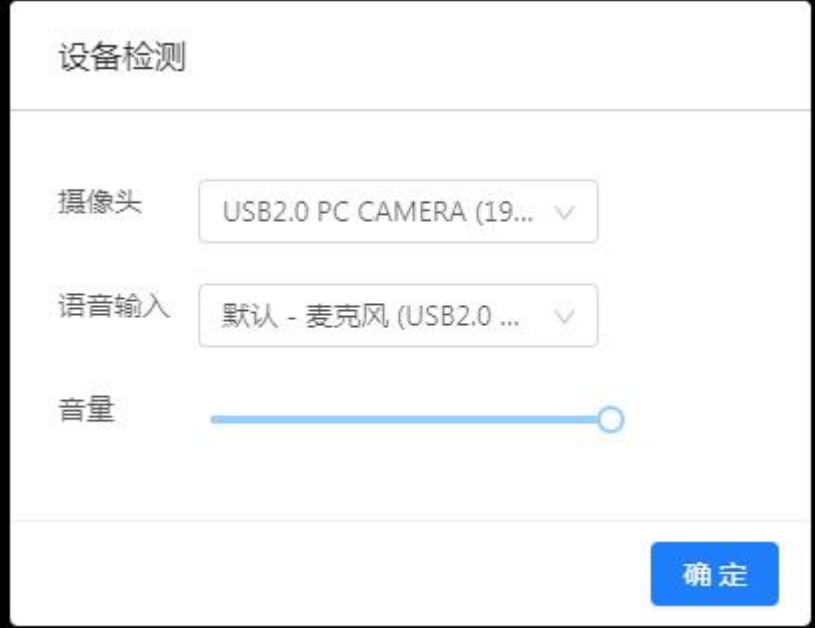

b. 当候考官没有上线或者候考官正在跟别的考生进行通话时,考生无法看到候考官画面

c. 若当考试要求使用双摄像头进行面试时,考生需要打开云考场移动端扫描该页面提供的二维码

加入第二摄像头。考生须将手机屏幕锁定设置成"永不",避免考试期间因手机锁屏造成第二 摄像头无法提供视频画面的情况

- d. 当候考官选择与该生进行对话时,考生可以看到候考官的画面并与候考官进行音视频交流
- e. 当轮到该生进行面试时,该生在候考区会收到面试邀请

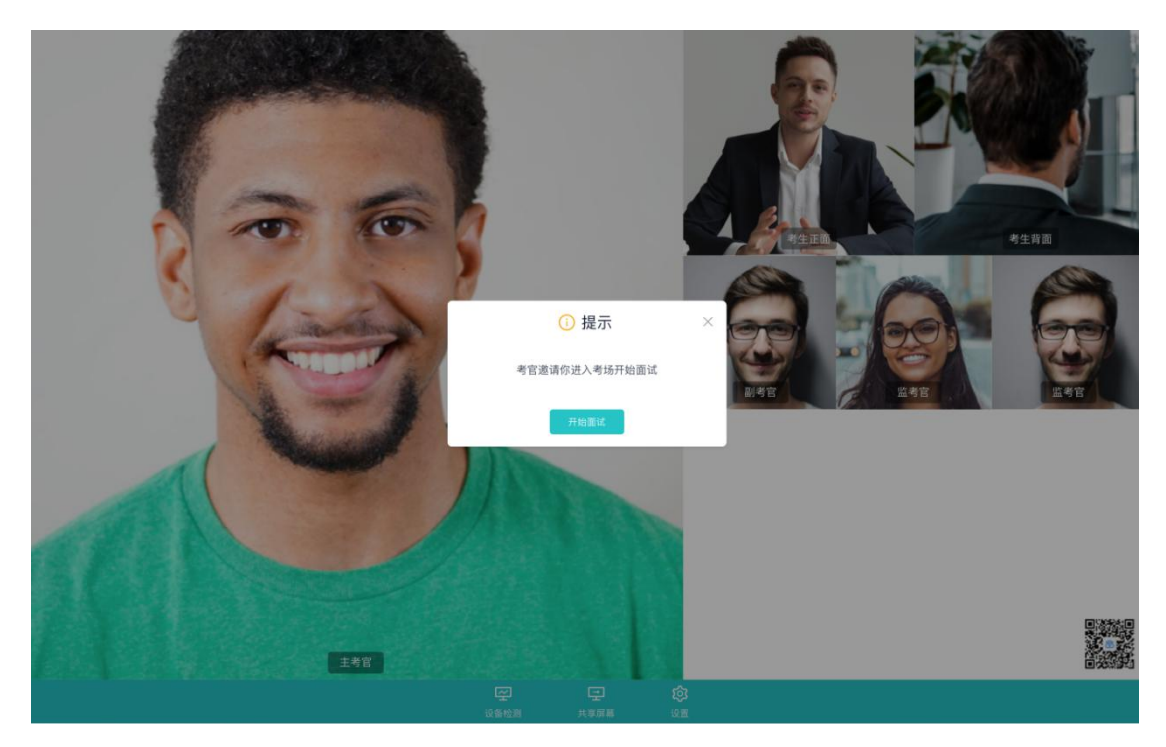

f. 点击进入考场按钮,考生会从候考区切换到考场进行面试

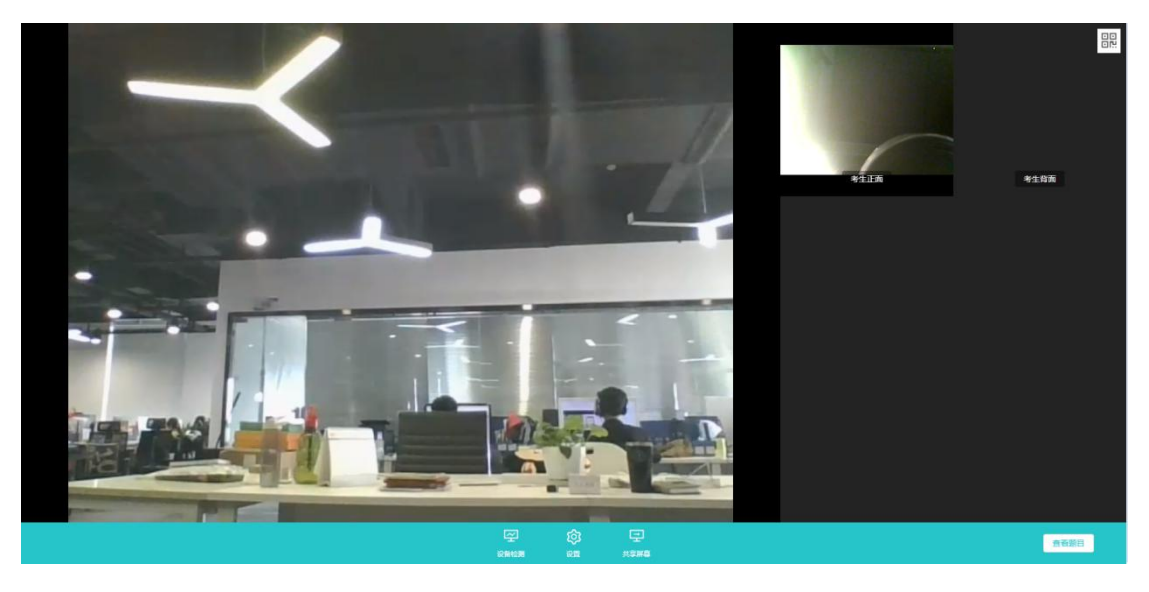

g. 考生可以共享屏幕供考官观看

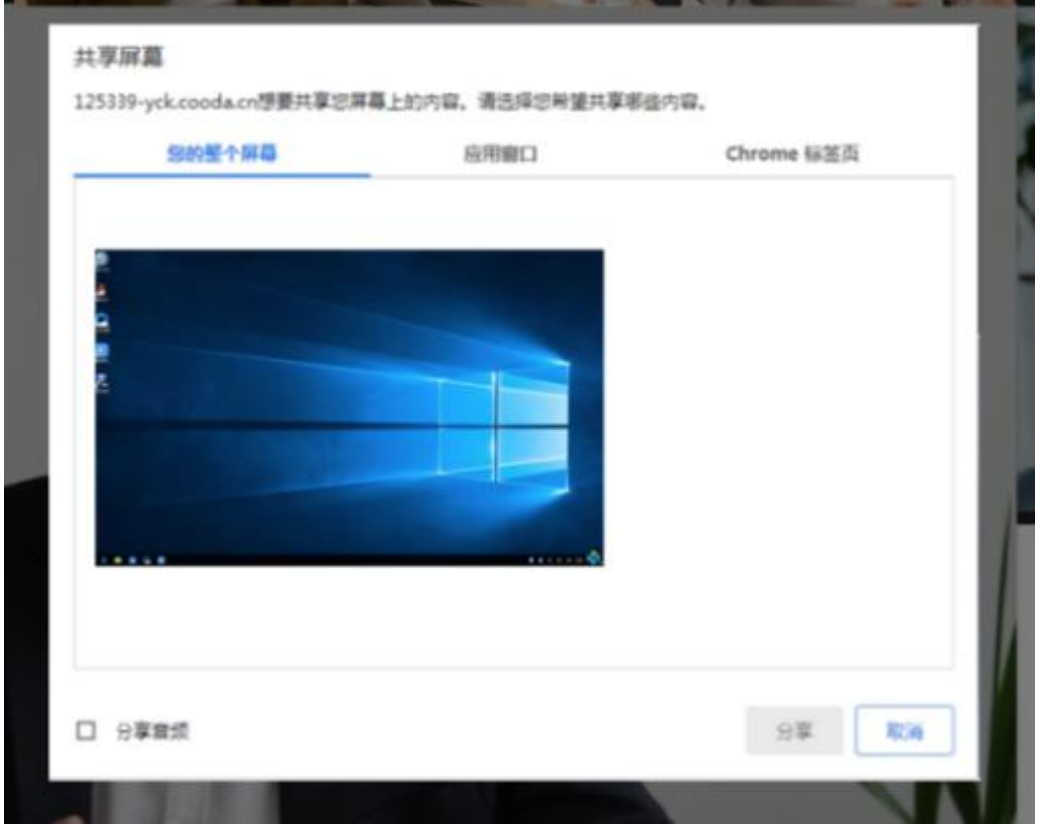

h. 当考官下发考卷时,考生可以点击"查看题目"按钮查看考题

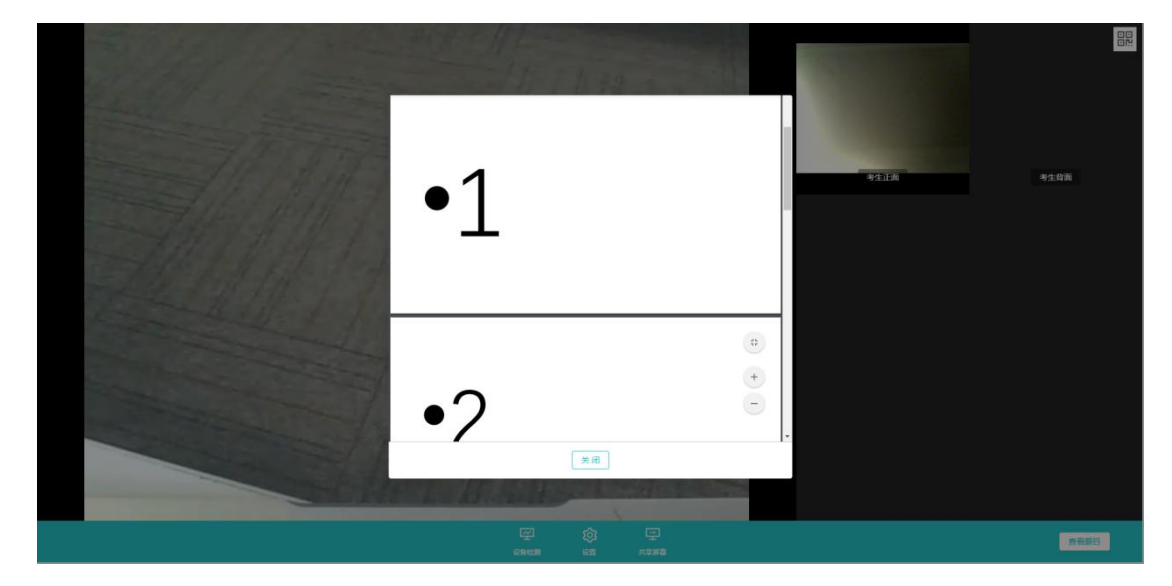

**3.考后**

a. 考试结束时,考生会收到结束提醒

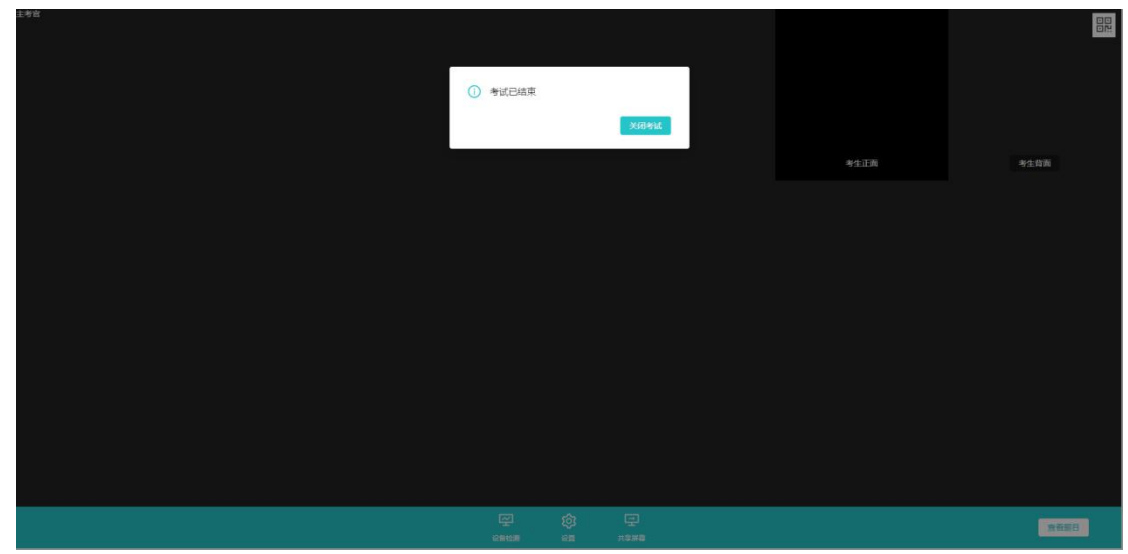

b. 点击"关闭考试"按钮退出考场